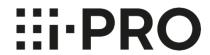

# Operating Instructions i-PRO Active Guard Plug-in for Video Insight

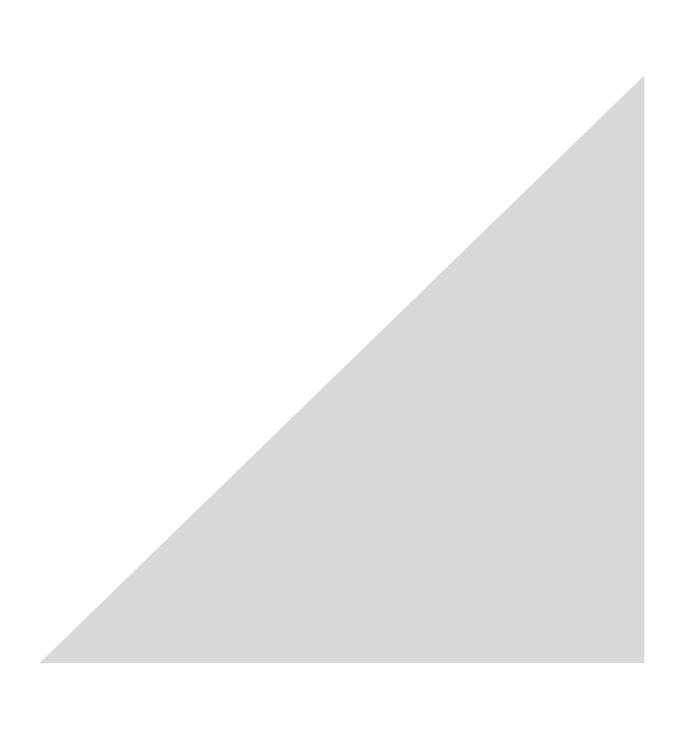

### **CONTENTS**

| 1. INTRODUCTION ·····                               | 2  |
|-----------------------------------------------------|----|
| 1.1. FEATURES ·····                                 | 2  |
| 1.2. PREFACE                                        | 4  |
| 1.3. SYSTEM OVERVIEW ·······                        | 4  |
| 2. i-PRO ACTIVE GUARD PLUG-IN······                 | 5  |
| 2.1. STARTUP AND TERMINATE PLUG-IN ·······          | 5  |
| 2.2. SEARCH DETECTED OBJECTS······                  | 7  |
| 2.3. MONITOR VARIOUS EVENTS ······                  | 24 |
| 2.4. PLAYBACK VIDEO CONTROL······                   | 25 |
| 2.5. SETTINGS · · · · · · · · · · · · · · · · · · · | 26 |
| 3. TROUBLESHOOTING ······                           | 53 |
| 4. Appendices·····                                  | 54 |
| 4.1. Specifications·····                            | 54 |
| 5. OPEN-SOURCE SOFTWARE ······                      |    |

## 1. INTRODUCTION 1.1. FEATURES

### 1.1.A. Terms in use

THIS PUBLICATION IS PROVIDED "AS IS" WITHOUT WARRANTY OF ANY KIND, EITHER EXPRESS OR IMPLIED, INCLUDING BUT NOT LIMITED TO, THE IMPLIED WARRANTIES OF MERCHANTABILITY, FITNESS FOR ANY PARTICULAR PURPOSE, OR NON-INFRINGEMENT OF THE THIRD PARTY'S RIGHT.

THIS PUBLICATION COULD INCLUDE TECHNICAL INACCURACIES OR TYPOGRAPHICAL ERRORS. CHANGES ARE ADDED TO THE INFORMATION HEREIN, AT ANY TIME, FOR THE IMPROVEMENTS OF THIS PUBLICATION AND/OR THE CORRESPONDING PRODUCT (S).

### 1.1.B. Trademarks and registered trademarks

- Microsoft and Windows are either registered trademarks or trademarks of Microsoft Corporation in the United States and/or other countries.
- Other names of companies and products contained in these operating instructions may be trademarks or registered trademarks of their respective owners.

### 1.1.C. Copyright

Distributing, copying, disassembling, reverse compiling and reverse engineering of the software provided with this product are all expressly prohibited. In addition, exporting any software provided with this product violating export laws is prohibited.

### 1.1.D. Abbreviations

These are descriptions of the basic terms used in these operating instructions. Microsoft® Windows® are described as Windows.

### 1.1.E. Disclaimer of warranty

This product is designed to search/verify a specified face from database that stores face information and thumbnail images created based on faces captured by network cameras and display statistical information by operation using a client terminal or system compatible with this product. This product by itself is not designed for crime prevention. Our company accepts no responsibility for the following under any circumstances.

- (1) ANY DAMAGE AND LOSS, INCLUDING WITHOUT LIMITATION, DIRECT OR INDIRECT, SPECIAL, CONSEQUENTIAL OR EXEMPLARY, ARISING OUT OF OR RELATING TO THE PRODUCT.
- (2) ANY INCONVENIENCE, LOSS, OR DAMAGE CAUSED BY INAPPROPRIATE USE OR NEGLIGENT OPERATION OF THE USER.
- (3) UNAUTHORIZED DISASSEMBLE, REPAIR OR MODIFICATION OF THE PRODUCT BY THE USER.
- (4) ANY PROBLEM, CONSEQUENTIAL INCONVENIENCE, OR LOSS OR DAMAGE, ARISING OUT OF THE SYSTEM COMBINED BY THE DEVICES OF THIRD PARTY.
- (5) ANY CLAIM OR ACTION FOR DAMAGES BROUGHT BY ANY PERSON OR ORGANIZATION AS A PHOTOGRAPHED SUBJECT DUE TO VIOLATION OF PRIVACY CONCERNING A SURVEILLANCE CAMERA'S PICTURE OR SAVED DATA, FOR SOME REASON (INCLUDING USE WHEN USER AUTHENTICATION ON THE AUTHENTICATION SETTING SCREEN IS SET TO OFF), BECOMING PUBLIC OR BEING USED FOR ANY PURPOSE.
- (6) LOSS OF REGISTERED DATA CAUSED BY ANY FAILURE (INCLUDING INITIALIZATION OF THE PRODUCT DUE TO FORGOTTEN AUTHENTICATION INFORMATION SUCH AS A USERNAME AND PASSWORD).
- (7) ANY PROBLEM, DAMAGE OR COMPLAINT CAUSED BY THE OPERATION BY A MALICIOUS THIRD PARTY.

### 1.2. PREFACE

Setup is required before using the plug-in. Please refer to i-PRO Active Guard Setup Instructions for Video Insight.

This operating manual is for dashboard function of i-PRO Active Guard Plug-in.

Regarding the operation of dashboard of i-PRO Active Guard server, please refer to i-PRO Active Guard server dashboard Operating Instructions.

### 1.3. SYSTEM OVERVIEW

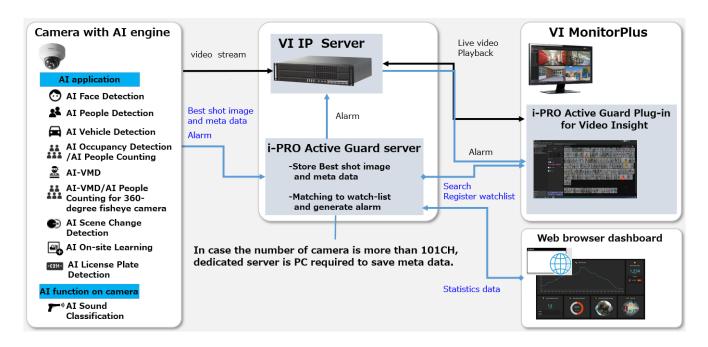

Al application or Al function on cameras transmit video stream to VI IP server and transmit Best shot images and meta data to i-PRO Active Guard server.

i-PRO Active Guard server stores those data and also generate alarm when face, people, vehicle or LPR is matched to watchlist.

i-PRO Active Guard Plug-in (hereinafter referred to as "Plug-in") which is the plug-in software for VI MonitorPlus can search Best shot images, register watchlist, show live video, recorded video, and alarm. By visualizing statistical data from AI application on the web browser, it can also be used for business intelligence.

### 2. i-PRO ACTIVE GUARD PLUG-IN

### 2.1. STARTUP AND TERMINATE PLUG-IN

Plug-in has two functions as below.

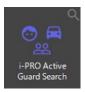

i-PRO Active Guard Search

By using various features, enables to search Best shots of objects such as people, face, and vehicle that AI camera recognize.

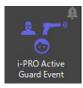

i-PRO Active Guard Event

Enable to monitor live events that AI cameras recognize. Detected past events can be searched.

### 2.1.1. Start-up plug-in

To open plug-in, start-up VI MonitorPlus and log in first.

For more detail about VI MonitorPlus, refer to the VI MonitorPlus user manual.

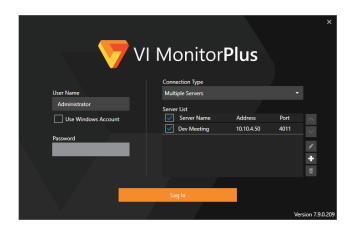

If you completed installation for Plug-in, you could find the Application Plug-ins as below.

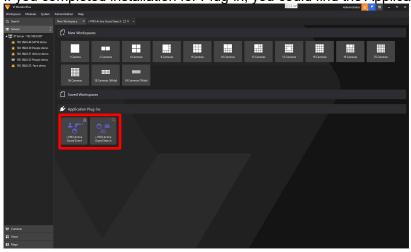

To start-up i-PRO Active Guard Search, click the plug-in icon.

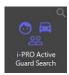

To start-up i-PRO Active Guard Event, click the plug-in icon.

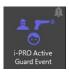

### 2.1.2. Terminate plug-in

To terminate i-PRO Active Guard Search or i-PRO Active Guard Event, just close the workspace.

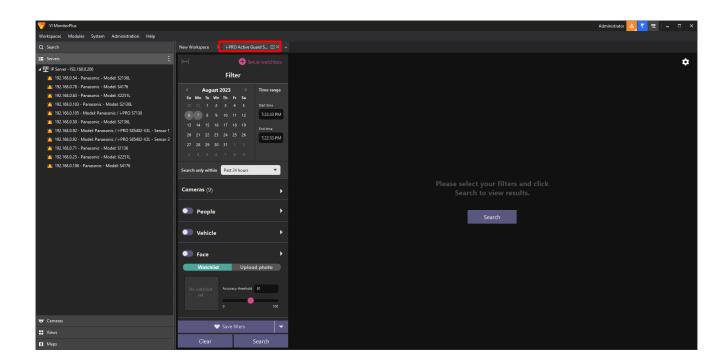

### 2.2. SEARCH DETECTED OBJECTS

Using i-PRO Active Guard Search, you can quickly find thumbnails of Al Camera detected objects including person, vehicle, and face.

### 2.2.1. UI Component

i-PRO Active Guard Search has three main parts such as search filter pane, search result pane and thumbnail detail pane, also has watchlists menu and other settings.

### 2.2.1.1. Overview

In this section, it describes the elements that compose the recording search.

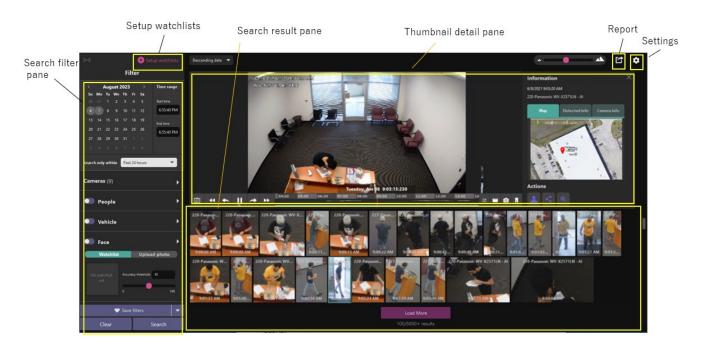

| Search filter pane | Date/Time<br>filter | Start time and end time for search objects.                                 |
|--------------------|---------------------|-----------------------------------------------------------------------------|
|                    | Search only         | Select from Past 24 hours/Past week/Past month/None.                        |
|                    | within              | - When select other than None, Date/Time filter are ignored.                |
|                    |                     | - When specify Date/Time filter, this setting will automatically become     |
|                    |                     | None.                                                                       |
|                    | Cameras filter      | Specify Al Cameras for search objects.                                      |
|                    | People filter       | Specify personal features such as gender, age, hair color, etc.             |
|                    | Vehicle filter      | Specify vehicle features such as type, color, etc.                          |
|                    | Face filter         | Specify face image from watchlist or upload photo.                          |
|                    | LPR filter          | Specify license plate features such as type, color, and license plate, etc. |
|                    | Save filters        | Save filter settings with name up to 12.                                    |
|                    | Clear               | Clear filter settings.                                                      |
|                    | Search              | Start thumbnail search.                                                     |

| Search                   | Sort                     | Sort search results by descending, ascending and analysis score.                                                                                |
|--------------------------|--------------------------|----------------------------------------------------------------------------------------------------|
| result pane              | Zoom in/out              | Zoom in and out thumbnail results area.                                                                                                    |
|                          | Detected                 | Click and open thumbnail detail pane.                                                                                                    |
|                          | thumbnail                | Right click and save the thumbnail as picture or video clip. Up to 10 thumbnails can be selectable at the same time by using "Ctrl" or "Shift." |
|                          | Results count            | Show the thumbnail search results count.                                                                                                    |
| Thumbnail<br>detail pane | Thumbnail<br>detail pane | Video control, information such as camera location, analysis score and camera information. Refer to "2.2.1.3" for detail.                       |
| Set up                   | Face watchlist           | Setup face watchlist.                                                                                                    |
| watchlists               | People<br>watchlist      | Setup people watchlist.                                                                                                    |
|                          | Vehicle<br>watchlist     | Setup vehicle watchlist.                                                                                                    |
|                          | LPR<br>watchlist         | Setup lpr watchlist.                                                                                                    |
| Report                   | Export HTML              | Export search result as HTML.                                                                                                    |
| Settings                 | Preferences              | Setup some environments for playback, event monitor etc.                                                                                        |
|                          | Software                 | A notification and pop-up will appear when the i-PRO Active Guard                                                                               |
|                          | update                   | Server or plug-in are available for updates.                                                                                                    |
|                          |                          | *Only when i-PRO Active Guard servers and Plug-in can connect to the Internet.                                                                  |
|                          | Attribute<br>Settings    | Setup visibility of attributes in filter and watchlist.                                                                                         |

### 2.2.1.2. About search filters

In this section, it describes search filters that can narrow the search results down.

Please refer to the documentation below regarding setup of cameras and map. *i-PRO Active Guard Setup Instructions for Video Insight.pdf* 

#### A. Camera filter

Select the cameras to be searched from the available camera list. Using Find camera by features, you can select only cameras which have specific AI capabilities.

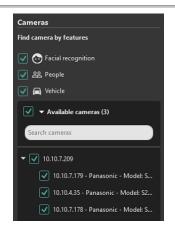

Cameras also can be selected from map. Select target maps then select camera icons or encircle cameras by dragging your mouse. The map is optional, setup is required prior to using this function.

When you register or change the map on VMS, terminate plug-in and start again.

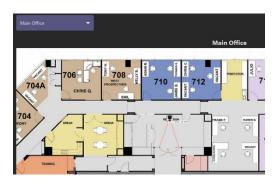

#### B. People filter

With the People filter enabled, only the thumbnails are shown which Al Camera with people detection app detected.

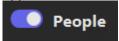

Also using filter panel, you can apply the search condition.

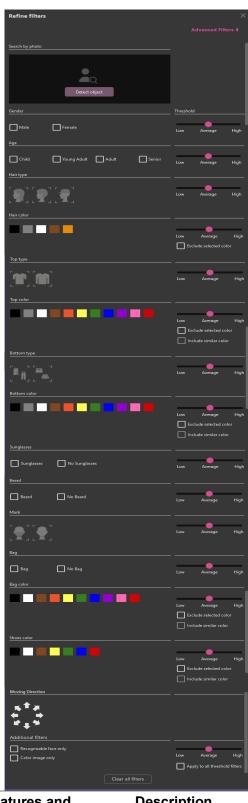

| Features and controls | Description                                                    |
|-----------------------|----------------------------------------------------------------|
|                       | Uploading people picture                                       |
| Detected object       | If picture is uploaded, features are automatically detected.   |
| Gender                | Male, Female                                                   |
| Age                   | Child (0~10), Young Adult (11~20), Adult (21~60), Senior (61+) |
| Hair type             | Long-hair, Short-hair, Hat                                     |

| Hair color              | Black, Gray, White, Brown, Gold                                                     |  |
|-------------------------|-------------------------------------------------------------------------------------|--|
| Top type                | Short-sleeves, Long-sleeves                                                         |  |
| Top color               | Black, Gray, White, Brown, Orange, Yellow, Green, Blue, Purple, Pink, Red           |  |
| Bottom type             | Long, Short                                                                         |  |
| <b>Bottom color</b>     | Black, Gray, White, Brown, Orange, Yellow, Green, Blue, Purple, Pink, Red           |  |
| Sunglasses              | Sun Glasses, No Glasses                                                             |  |
| Beard                   | Beard, No Beard                                                                     |  |
| Mask                    | Mask, No Mask                                                                       |  |
| Bag                     | Bag, No Bag                                                                         |  |
| Bag color               | Black, White, Brown, Orange, Yellow, Green, Blue, Purple, Pink, Red                 |  |
| Shoes color             | Black, White, Brown, Yellow, Green, Blue, Red                                       |  |
| <b>Moving Direction</b> | Up, Up right, Right, Down right, Down, Down left, Left, Up left                     |  |
| Additional filters      | Recognizable face can only show person thumbnails with clarify face.                |  |
|                         | Color image only                                                                    |  |
|                         | Note)                                                                               |  |
|                         | Black & white images may show in the search results even if only Color              |  |
|                         | image only is specified.                                                            |  |
| Threshold               | There are Low, Average and High.                                                    |  |
| <b>Exclude searched</b> | If this is selected, the color will exclude from search results.                    |  |
| color                   |                                                                                     |  |
| Include similar color   | or If this selected, the color similar to the specified color will be automatically |  |
|                         | selected.                                                                           |  |
| AL ( )                  |                                                                                     |  |

#### Note)

If the specified color does not appear in the search results, it may be displayed in the search results by selecting and searching for the following similar colors together.

| Color to be searched | Similar color (The order is similar from the left) |  |
|----------------------|----------------------------------------------------|--|
| Black                | Gray                                               |  |
| Brown                | White, Yellow, Orange                              |  |
| White                | Gray, Blue, Brown, Yellow, Orange                  |  |
| Gray                 | Black, White, Blue                                 |  |
| Green                | Blue, Black, Yellow                                |  |
| Red                  | Orange, Pink                                       |  |
| Blue                 | Green, Black, Purple                               |  |
| Yellow               | Green, White, Brown, Orange                        |  |
| Orange               | Red, Brown, Yellow                                 |  |
| Purple               | Pink, Blue, Black                                  |  |
| Pink                 | Red, Purple                                        |  |

#### C. Vehicle filter

With the Vehicle filter enabled, only the thumbnails are shown which Al Camera with vehicle detection app detected.

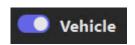

Also using filter panel, you can apply the search condition.

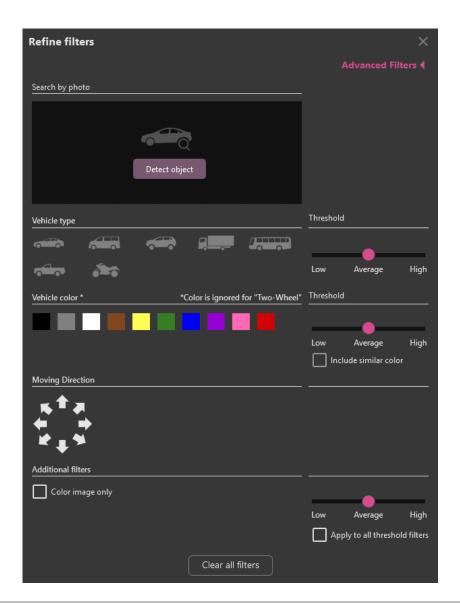

| Features and                        | Description                                                                                     |  |  |  |
|-------------------------------------|-------------------------------------------------------------------------------------------------|--|--|--|
| controls                            |                                                                                                 |  |  |  |
|                                     | Uploading vehicle picture                                                                       |  |  |  |
|                                     | If picture is uploaded, features are automatically detected.                                    |  |  |  |
| Detected object                     |                                                                                                 |  |  |  |
| Туре                                | Truck, Bus, SUV, Van, Sedan, Pickup Truck, Two-Wheel                                            |  |  |  |
| Color                               | Black, Brown, White, Gray, Red, Blue, Yellow, Green, Purple, Pink                               |  |  |  |
| <b>Moving Direction</b>             | Up, Up right, Right, Down right, Down, Down left, Left, Up left                                 |  |  |  |
| Additional filters Color image only |                                                                                                 |  |  |  |
|                                     | Note)                                                                                           |  |  |  |
|                                     | Black & white images may show in the search results even if only Color image only is specified. |  |  |  |
| Threshold                           | There are Low, Average and High.                                                                |  |  |  |
| Include similar color               | If this selected, the color similar to the specified color will be automatically selected.      |  |  |  |

#### Note)

If the specified color does not appear in the search results, it may be displayed in the search results by selecting and searching for the following similar colors together.

| Color to be searched | Similar color (The order is similar from the left) |  |
|----------------------|----------------------------------------------------|--|
| Black                | Gray                                               |  |
| Brown                | Gray, White                                        |  |
| White                | Gray, Blue, Brown, Yellow                          |  |
| Gray                 | Black, White, Blue                                 |  |
| Green                | Blue, Black, Yellow                                |  |
| Red                  | Pink                                               |  |
| Blue                 | Green, Black, Purple                               |  |
| Yellow               | Green, White, Brown                                |  |
| Purple               | Pink, Blue, Black                                  |  |
| Pink                 | Red, Purple                                        |  |

#### D. Face filter

With the Face filter enabled, only the thumbnails are shown which Al Camera with face detection app detected.

Also using filter panel, you can apply the search condition.

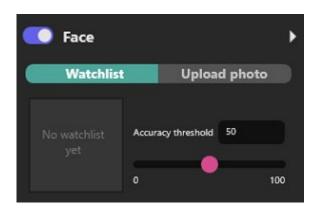

#### Watchlist

Select face from watchlist and search similar face.

Click [Search watchlist] with search conditions.

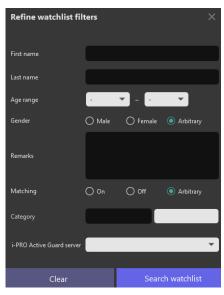

Select face from search result.

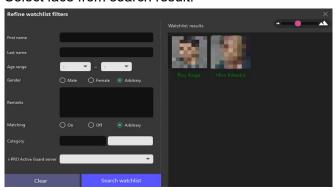

#### **Upload photo**

Upload image file that includes face and search similar faces.

Click icon or drag and drop the image file.

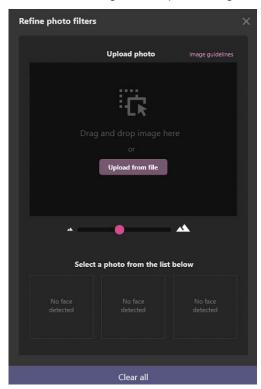

When face is detected from the image, selecte face and click OK.

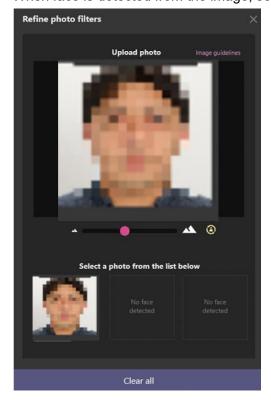

#### E. LPR Filter

With the LPR filter enabled, only the thumbnails are shown which license plate detection app detected.

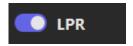

Also using filter panel, you can apply the search condition.

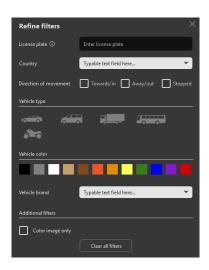

| Features and controls   | Description                                                            |  |
|-------------------------|------------------------------------------------------------------------|--|
| License plate           | Specify a License plate number.                                        |  |
|                         | Note)                                                                  |  |
|                         | Use '%' for wild card search                                           |  |
|                         | (example: for plates starting with 'A,' enter 'A%.')                   |  |
| Country                 | Specify the country                                                    |  |
| State *1                | Specify the state                                                      |  |
| <b>Moving Direction</b> | Towards/in, Away/out, Stopped                                          |  |
| Туре                    | Car, Van, Truck, Bus, Motorcycle                                       |  |
| Color                   | Black, Gray, White, Beige, Brown, Orange, Golden, Yellow, Green, Blue, |  |
|                         | Purple, Red                                                            |  |
| Brand                   | Specify the Brand                                                      |  |
| Model *2                | Specify the model                                                      |  |
| Additional filters      | Color image only                                                       |  |
|                         | Note)                                                                  |  |
|                         | Black & white images may show in the search results even if only Color |  |
|                         | image only is specified.                                               |  |

- \*1 : State is displayed when Country is set to "United States."
- \*2 : Model is displayed after setting Brand.

#### Note:

• LPR setting items differ between V1.60 or earlier and V1.70 or later. If upgrade to V1.70 or later, the previous functions will no longer be available.

### 2.2.1.3. About thumbnail detail pane

Selecting one of thumbnail search results, you can take various actions such as playback video, check analysis result and register the thumbnail to watchlist and so on. The additional information about playback controls, please refer to 2.4 PLAYBACK VIDEO CONTROL.

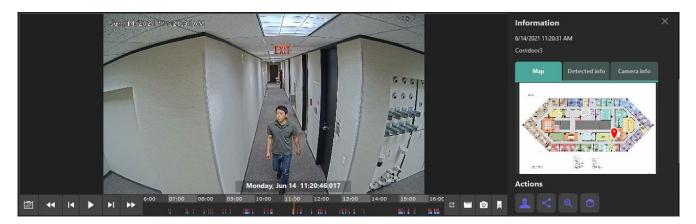

#### Information

You can see more detailed information such as detected place, the analysis information, and camera information.

#### A. Map

The camera which sent the thumbnail is displayed with map. You can see the camera location on map.

When you register or change the map on VMS, terminate plug-in and start again.

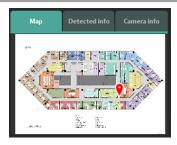

#### B. Detected info

Analysis score information for each feature is displayed.

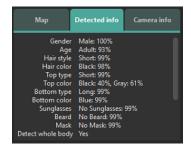

#### C. Camera info

Camera information is displayed.

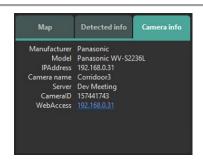

#### Action buttons

This allows user quick operation such as search for similar characteristics by one click, register watchlists, and sharing other devices.

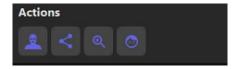

### A. Search for similar characteristics

Quick search is provided to allow for an instant search to detect high score features, which is available for person or vehicle thumbnails.

#### Search for exactly similar characteristics (less false result)

Selectable when upper body in people image is recognized.

Search for similar images by searching for cameras that AI People detection is installed.

#### Search for exactly similar characteristics (less missing result)

In case of people, selectable when whole body in people image is recognized.

Search for similar images by searching for cameras that AI People detection is installed.

This is also applied for vehicle images.

Search for similar images by searching for cameras that AI Vehicle detection is installed.

#### Search for similar face

Selectable when face in people images is recognized.

This is also applied for face image.

Search for similar images by searching for cameras that AI Face detection is installed.

#### Search for license plate number

Selectable when license plate number in LPR image is recognized.

Search for similar images by searching for cameras that AI License plate detection is installed.

If you want to go back to previous search results, use Latest search condition in Saved filters.

#### Note:

• Similar Search is not applied the Latest search condition in Saved filters.

### B. Save facial features to Registered facial detection

Register face image to watchlist. There are options either register detected face newly or add detected face to existing registered face.

#### In case of register as new face:

Step1. Select one of detected faces.

Step2. Click New registration button.

Step3. Please follow to 2.5.1. Face Watchlist (Step2)

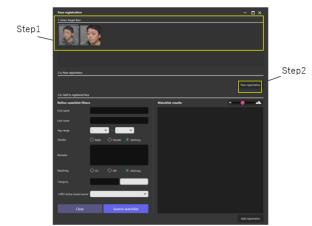

#### In case of adding to existing registered face:

- Step 1. Select one of detected faces.
- Step 2. Search existing registered faces by using filters. If not specify any filters, all registered faces are displayed.
- Step 3. Select one of searched faces.
- Step 4. Click Add registration button.
- Step 5. Please follow to 2.5.1. Face Watchlist (Step2)

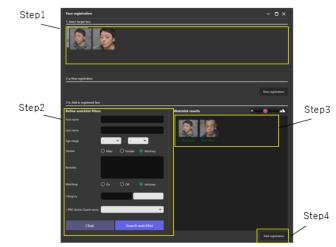

#### Note:

- Face can be registered up to 1,000.
- Recommended with of face for registration is more than 75 pixel. When the selected face is under the value, message is shown.

### C. Save person's characteristics to Registered Person detection

Register personal features to watchlist. High score items are registered.

Some basic information can be entered from here.

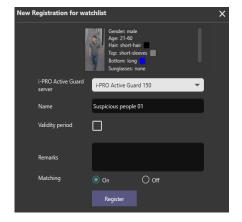

### D. Share information

Share thumbnail to registered smart devices. To send thumbnail to smart devices, select one of devices then click OK.

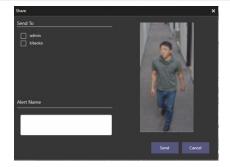

#### Note:

- To use this function, install VI Guard (Android/iOS application) to smart device.
  - E. Save vehicle's characteristics to Registered Vehicle detection

Register vehicle features to watchlist. High score items are registered.

Some basic information can be entered from here.

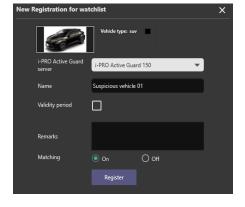

### F. Analysis

Detects faces, people, and vehicles from playback video. From the detected objects, you can register it to the watchlists or apply results to filter.

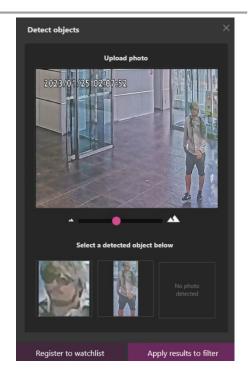

G. Save license plate number to LPR detection

Register license plate, country, state are registered Some basic information can be entered from here.

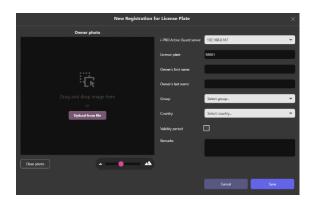

Action buttons can be utilized depending on type of objects.

|                | Search for      | Save facial       | Save person's      | Share         | Save vehicle's     | Detecting objects |
|----------------|-----------------|-------------------|--------------------|---------------|--------------------|-------------------|
|                | similar         | features to       | characteristics to | thumbnails to | characteristics to | from video        |
|                | characteristics | Registered facial | Registered         | saved mobile  | Registered         |                   |
|                | Q               | detection         | Person detection   | phone number  | vehicle detection  | [60]              |
| Face filter    | Yes             | Yes               | No                 | Yes           | No                 | Yes               |
| People filter  | Yes             | Yes               | Yes                | Yes           | No                 | Yes               |
| Vehicle filter | Yes             | No                | No                 | Yes           | Yes                | Yes               |
| LPR filter     | Yes             | No                | No                 | Yes           | No                 | No                |

|                | Save license plate number to LPR detection |  |  |  |
|----------------|--------------------------------------------|--|--|--|
| Face filter    | No                                         |  |  |  |
| People filter  | No                                         |  |  |  |
| Vehicle filter | No                                         |  |  |  |
| LPR filter     | Yes                                        |  |  |  |

<sup>\*1</sup> In case of the thumbnail doesn't have license plate number information, button does not display.

Ex) In i-PRO Active Guard Sever settings, [Configure System] - [Database] – [Storing data] "License plate number" is unchecked case.

### 2.2.2. Thumbnail search

The following steps provide basic operation for using the thumbnail search. The search filter can find objects that you want to find out from a lot of recorded thumbnails. Then you can take next action such as playback the video, save the picture, and register to watchlist, etc.

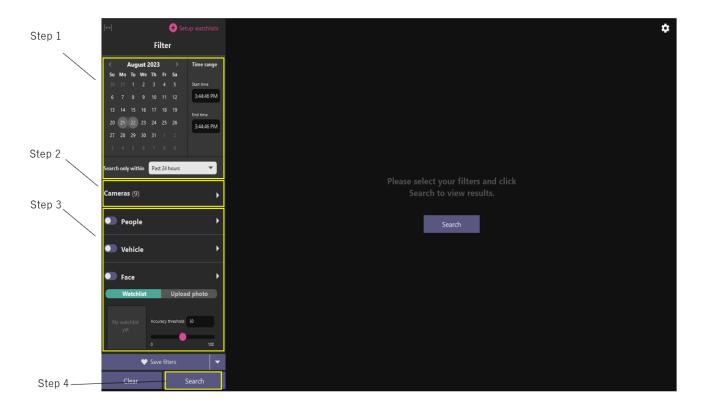

#### Step 1

Specify the start time and end time for search objects.

#### Step 2

Select Al Cameras. Select the Available Cameras option to search for a specific camera by name.

#### Step 3

Set up search filters. If no filters are selected, all objects detected by Al Cameras will be displayed.

#### Step 4

Click "Search."

### 2.3. MONITOR VARIOUS EVENTS

Using i-PRO Active Guard Event, you can watch what events occurred in the real time and also can find past events whatever you want to search.

### 2.3.1. UI Component

i-PRO Active Guard Event as two tabs that are Live events tab and Past events tab.

### 2.3.1.1. Overview

Live events tab and Past events tab are made from almost same UI components. In this section, it describes the elements that compose the Live events tab and Past events tab. Each tab is composed 4 main parts such as event filter pane, event list pane, event detail pane and settings.

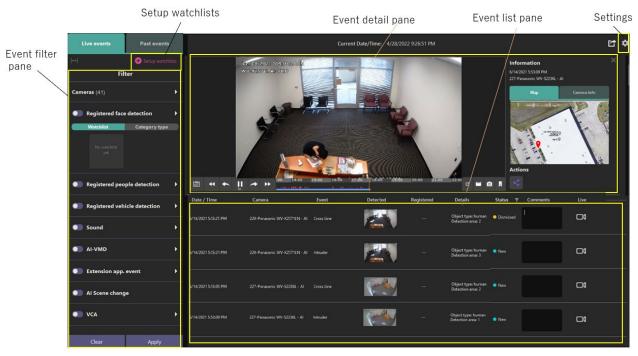

Live events tab

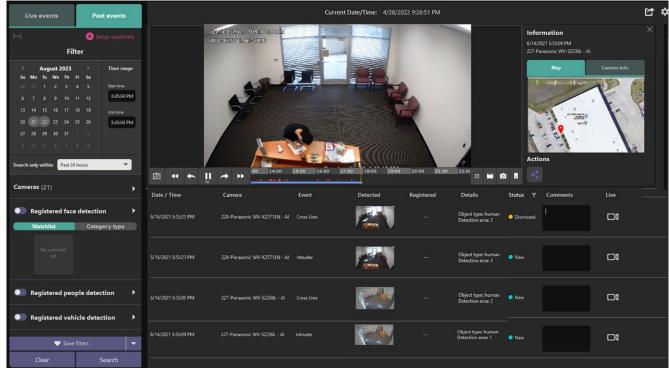

Past events tab

| Event filter | Switch tab                            | Switch views between monitoring events made or exerch events                                        |
|--------------|---------------------------------------|----------------------------------------------------------------------------------------------------|
|              |                                       | Switch views between monitoring events mode or search events in the past mode.                      |
| pane         | _(Live/Past events tab)_<br>Date/Time | in the past mode.                                                                                   |
|              |                                       | Start time and end time for search objects. This is used for only                                   |
|              | (Past events tab)                     | Past events tab.                                                                                    |
|              | Search only within                    | Select from Past 24 hours/Past week/Past month/None.                                                |
|              | (Past events tab)                     | - When select other than None, Date/Time filter are ignored.                                        |
|              |                                       | <ul> <li>When specify Date/Time filter, this setting will automatically<br/>become None.</li> </ul> |
|              | Cameras                               | Specify Al Cameras displaying events.                                                               |
|              | (Live/Past events tab)                |                                                                                                    |
|              | Registered Face                       | Show face matching events.                                                                          |
|              | detection                             |                                                                                                    |
|              | (Live/Past events tab)                |                                                                                                    |
|              | Registered People                     | Show personal features matching events.                                                             |
|              | detection                             |                                                                                                    |
|              | (Live/Past events tab)                |                                                                                                    |
|              | Registered Vehicle                    | Show vehicle features matching events.                                                              |
|              | detection                             |                                                                                                    |
|              | (Live/Past events tab)                |                                                                                                    |
|              | AI-VMD                                | Show AI VMD detection events.                                                                       |
|              | (Live/Past events tab)                |                                                                                                    |
|              | Sound                                 | Show sound detection events.                                                                        |
|              | (Live/Past events tab)                |                                                                                                    |
|              | VCA                                   | Show Video Content Analytics (VCA) events.                                                          |
|              | (Live/Past events tab)                |                                                                                                    |
|              | Access Control                        | Show access control door events.                                                                    |
|              | (Live/Past events tab)                |                                                                                                    |
|              | Al Scene change                       | Show Al Scene change detection events.                                                              |
|              | (Live/Past events tab)                |                                                                                                    |

| LPR                    | Show below events. *1                           |  |  |
|------------------------|-------------------------------------------------|--|--|
| (Live/Past events tab) | - License plate detection events.               |  |  |
|                        | - Registered license plate detection events.    |  |  |
|                        | - Unregistered license plate detection events.  |  |  |
|                        | - Registered advanced vehicle detection events. |  |  |
| Save filters           | Save filter settings with name up to 12.        |  |  |
| (Past events tab)      |                                                 |  |  |
| Clear                  | Clear filter settings.                          |  |  |
| Apply                  | Activate filter settings.                       |  |  |

### Events list pane

Event detail

pane

Set up

#### Note:

- In Live events tab, while opening this view, the list is automatically updated if any event happens.
- In Past events tab, the results of search from recorded events are listed.

|                        | •                                                                 |
|------------------------|-------------------------------------------------------------------|
| Current Date/Time      | Current date and time which is setting on PC.                     |
| (Live events tab)      |                                                                   |
| Export                 | Export event list as CSV or HTML.                                 |
| (Live/Past events tab) |                                                                   |
| Date/Time column       | Detected date and time which is setup at camera.                  |
| (Live/Past events tab) |                                                                   |
| Camera column          | Camera name.                                                      |
| (Live/Past events tab) |                                                                   |
| Event column           | Event type.                                                       |
| (Live/Past events tab) |                                                                   |
| Detected column        | Detected thumbnail which is captured by camera.                   |
| (Live/Past events tab) |                                                                   |
| Registered column      | Registered images or names in watchlist.                          |
| (Live/Past events tab) | Registered column is only for matching event.                     |
| Similarity column      | Detected score.                                                   |
| Details column         | Object type, detected area, detected score, etc. Displayed        |
| (Live/Past events tab) | information depends on event type.                                |
| Status column          | Status for each event. New(Default)/Viewed/Dismissed              |
| (Live/Past events tab) | Status can be changed by right click. You can select multiple     |
|                        | events using "ctrl" or "shift."                                   |
|                        | Up to 50 events can be changed at the same time.                  |
| Comments column        | Any comment up to 64 character can be input.                      |
| (Live/Past events tab) |                                                                   |
| Live column            | Open live camera window.                                          |
| (Live/Past events tab) |                                                                   |
| Detected               | Click and open event detail pane. Right click and save the        |
| thumbnail              | thumbnail as picture or video clip.                               |
| (Live/Past events tab) |                                                                   |
| Result count           | Show the events search results count.                             |
| (Past events tab)      |                                                                   |
| Load More              | Load next 100 events.                                             |
| (Past events tab)      |                                                                   |
| Thumbnail detail       | Video control pane, information such as camera location, analysis |
| pane                   | score and camera information.                                     |
| (Live/Past events tab) |                                                                   |
| Face watchlist         | Setup face watchlist.                                             |
|                        |                                                                   |

| watchlists | (Live/Past events tab) |                                                            |
|------------|------------------------|------------------------------------------------------------|
|            | People watchlist       | Setup people watchlist.                                    |
|            | (Live/Past events tab) |                                                            |
|            | Vehicle watchlist      | Setup vehicle watchlist.                                   |
|            | (Live/Past events tab) |                                                            |
|            | LPR watchlist          | Setup lpr watchlist.                                       |
|            | (Live/Past events tab) |                                                            |
| Settings   | Preferences            | Setup some environments about playback, event monitor etc. |
|            | Attribute Settings     | Setup visibility of attributes in filter and watchlist.    |
|            |                        |                                                            |

#### \*1 LPR events summary

- License plate detection

Notifies all detected license plates received by the i-PRO Active Guard server.

Set "Notify all detected license plates" on the screen of "Register VMS" is required.

- Registered license plate detection

Notification when the license plate number registered in the lpr watch list matches.

The following settings are required on "LPR watchlist setup."

- ·Set "Detect by vehicle appearance only" to "Off."
- ·Set "Trigger" to "When license plates in the selected group was detected".
- Unregistered license plate detection

Notification when the license plate number unregistered in the lpr watch list detected.

The following settings are required on "LPR watchlist setup."

- ·Set "Detect by vehicle appearance only" to "Off."
- ·Set "Trigger" is set to "When other than license plates in the selected group was detected".
- Registered advanced vehicle detection

Notification when the vehicle appearance in the lpr watch list matches.

The following settings are required on "LPR watchlist setup."

·Set "Detect by vehicle appearance only" to "On."

### 2.3.1.2. About Event filter

In this section, it describes about each events filter. For more information about the Camera filter, please refer to 2.2.1.2.

#### A. Registered Face detection

Being this filter enabled, the matching faces with Face watchlist are shown.

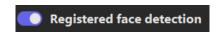

If you want to display a specific face, you can use Watchlist filter. Search registered faces by specifying seach conditions then select one of results.

If you want to clear after setting, right click on the face image in the left panel then select Clear.

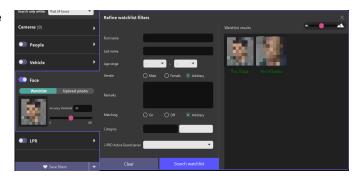

It is also possible to display by category registered in Watchlist.

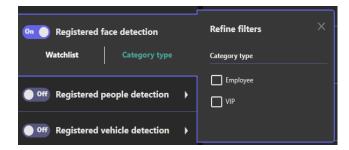

#### B. Registered People detection

With this filter enabled, all the matching people with People watchlist are shown.

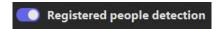

Also using filter panel, you can select specific registered items from people watchlist

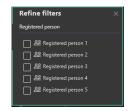

#### C. Registered Vehicle detection

With this filter enabled, all the matching vehicle with vehicle watchlist are shown.

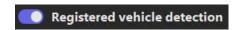

Also using filter panel, you can select specific registered items from vehicle watchlist

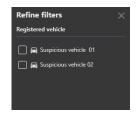

#### D. AI-VMD

With this filter enabled, all the detected AI-VMD events are shown.

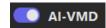

Also using filter panel, you can select specific Detected type and Object type to show.

By using On-site Learning application, you can increase any Object type. Please refer to the manual for details about On-site Learning application.

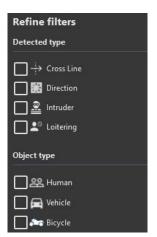

#### E. Sound

With this filter enabled, all the detected sound events are shown.

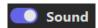

Also using filter panel, you can select specific sound events to show.

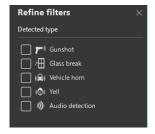

#### F. LPR

With this filter enabled, all the matching License plate with LPR watchlist and all detected license plates are shown.

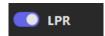

i-PRO Active Guard Server configuration is required to display all detected license plates see "i-PRO Active Guard Setup Instructions"

- 4.3.6 Notification to VMS Server(optional)

Also using filter panel, you can select specific registered items from LPR watchlist

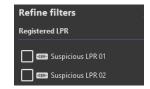

#### Note:

• LPR setting items differ between V1.60 or earlier and V1.70 or later. If upgrade to V1.70 or later, the previous functions will no longer be available.

#### G. VCA

With this filter enabled, all the VCA events are shown.

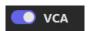

Also using the filter panel, you can select a specific camera, then the analytics available to that camera model.

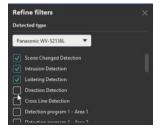

#### H. Access Control

With this filter enabled, all door Access Control events are shown.

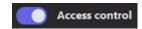

Also using the filter panel, you can select between Access alarms and door Access entry.

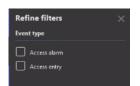

#### I. Al Scene change

With this filter enabled, all the detected scene change detection events are shown.

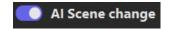

### 2.3.1.3. About event detail pane

By selecting one of the events from the list, you can take various actions such as playback video, open live camera, and register the thumbnail to watchlist and so on. Please refer to the section of 2.2.1.3. About thumbnail detail pane regarding of each function.

Details for playback control, please refer to 2.4. PLAYBACK VIDEO CONTROL.

Action buttons can be utilized depending on type of events.

|                                              | Search for similar | Save facial features to | Save person's characteristics to | Share thumbnails to | Save vehicle's characteristics to | Save license  | Detecting objects |
|----------------------------------------------|--------------------|-------------------------|----------------------------------|---------------------|-----------------------------------|---------------|-------------------|
|                                              | characteristics    | Registered facial       | Registered                       | saved mobile        | Registered                        | LPR detection |                   |
|                                              | Q                  | detection               | Person detection                 | phone number        | vehicle detection                 | *1            |                   |
| Registered<br>face<br>detection<br>filter    | Yes                | Yes                     | No                               | Yes                 | No                                | No            | Yes               |
| Registered<br>people<br>detection<br>filter  | Yes                | No                      | No                               | Yes                 | No                                | No            | Yes               |
| Registered<br>vehicle<br>detection<br>filter | Yes                | No                      | No                               | Yes                 | No                                | No            | Yes               |
| AI-VMD                                       | No                 | No                      | No                               | Yes                 | No                                | No            | Yes               |
| Sound                                        | No                 | No                      | No                               | Yes                 | No                                | No            | Yes               |
| LPR                                          | No                 | No                      | No                               | Yes                 | No                                | Yes           | Yes               |
| VCA                                          | No                 | No                      | No                               | Yes                 | No                                | No            | Yes               |
| Access<br>Control                            | No                 | No                      | No                               | Yes                 | No                                | No            | Yes               |
| Al Scene<br>change                           | No                 | No                      | No                               | Yes                 | No                                | No            | Yes               |

<sup>\*1</sup> In case of the thumbnail doesn't have license plate number information, button does not display.

Ex) In i-PRO Active Guard Sever settings, [Configure System] - [Database] - [Storing data] "License plate number" is unchecked case.

Information pane can be utilized depending on type of events.

|                  | Мар | Detected info     | Camera info |
|------------------|-----|-------------------|-------------|
| -                |     | (Only Past event) |             |
| Registered face  | Yes | Yes               | Yes         |
| detection filter |     |                   |             |
| Registered       | Yes | Yes               | Yes         |
| people           |     |                   |             |
| detection filter |     |                   |             |
| Registered       | Yes | Yes               | Yes         |
| vehicle          |     |                   |             |
| detection filter |     |                   |             |
| AI-VMD           | Yes | No                | Yes         |
| Sound            | Yes | No                | Yes         |
| LPR              | Yes | Yes               | Yes         |
| VCA              | Yes | No                | Yes         |
| Access Control   | Yes | No                | Yes         |
| Al Scene         | Yes | No                | Yes         |
| change           |     |                   |             |

### 2.3.2. Monitor live events

The following steps provide basic operations for monitoring events basic operations for monitor events.

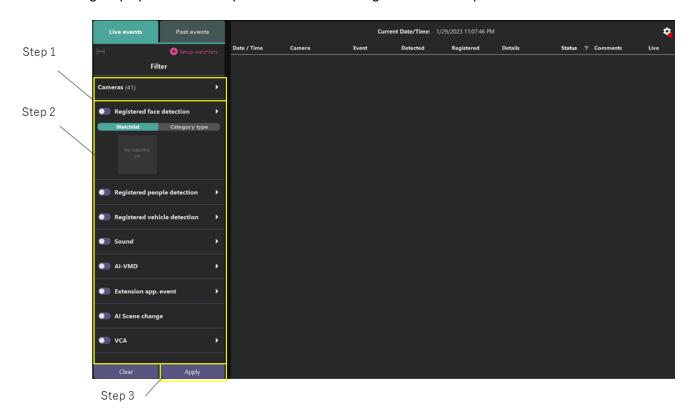

#### Step 1

All cameras are selected as default. If you want to specify cameras, you can use camera filter.

#### Step 2

Set up event filters. You can specify type of event by using event filters. Not using any filters displays all detected events.

#### Step 3

Click Apply.

### 2.3.3. Search past events

The following steps provide basic operations for searching past events.

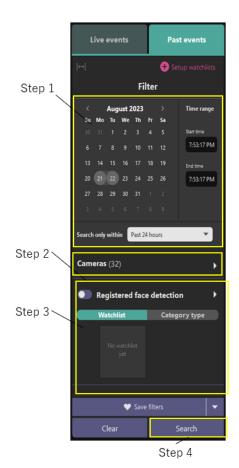

#### Step 1

Specify the start time and end time.

#### Step 2

Select Al Cameras. All Al Cameras are selected as default.

#### Step 3

Set up search filters. If no filters are selected, all objects detected by Al Cameras will be displayed. Available search filters include:

- Registered face detection
- Registered people detection
- Registered vehicle detection
- AI-VMD
- Sound
- LPR
- VCA
- Access Control
- Al Scene change

#### Step 4

Click Search. Results are displayed as shown below.

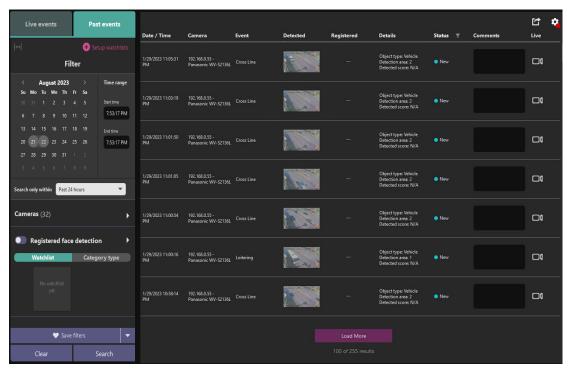

### 2.3.4. Overlay events on VMS map

Getting events can be overlay by using VI VMS Maps.

The following steps demonstrate how to display events on the registered map.

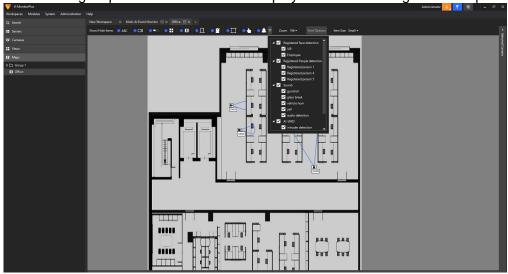

#### Step 1

Navigate Maps and select registered map.

#### Step 2

Click Al Alarm icon then enable Al Alarm.

#### Step 3

Select events that you want to show.

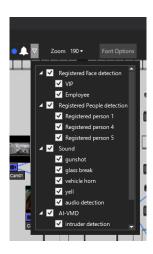

#### Step 4

If any events happen, it appears like below. Events are listed up to five per camera from the most recent.

Live window opens by double click a list.

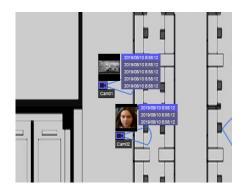

## 2.4. PLAYBACK VIDEO CONTROL

When viewing video on a thumbnail/event detail pane, the following a set of video controls appear.

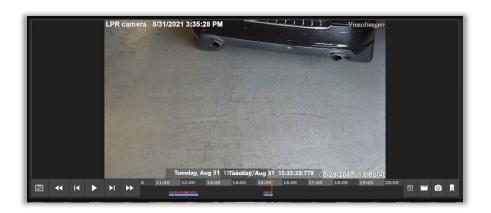

The video operation controls are described below.

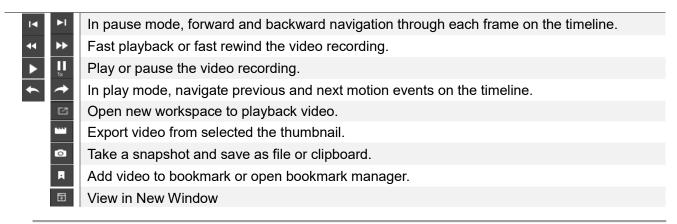

It displays 1 camera view and also can switch to 4 cameras view. To switch these views, select view mode from left at bottom menu.

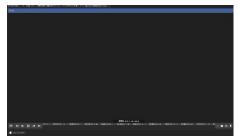

In 4 cameras view mode, the left on the top view is fixed view as original. It can't be changed.

In the other views, you can drag and drop cameras from the cameras list on the left side panel. These views start video from the time of timestamp of original thumbnail.

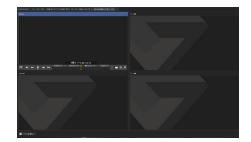

## 2.5. SETTINGS

This section describes how to manage the watchlist and preferences.

To open these settings, click Set up watchlists button for Face watchlist, People watchlist, Vehicle watchlist, LPR watchlist, or click settings icon for Preferences or Attribute Settings.

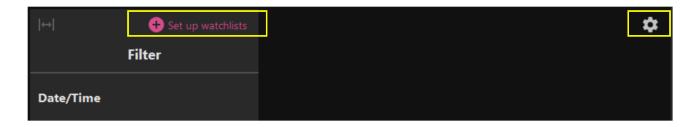

## 2.5.1. Face Watchlist

This section describes the operation of add, edit, and delete.

If you don't have a permission to access the watchlist or your camera configuration has no Al-Camera which installed face detection application, then this function is not available.

#### Add Registration

#### Step 1

To register newly, click New Registration button.

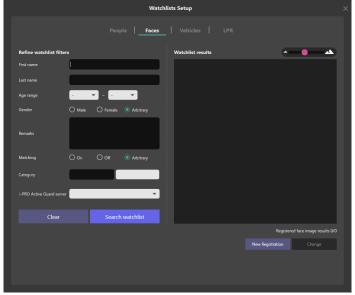

#### Step 2

One face image must be registered at least.

Click (2) icon then select the file you want to use.

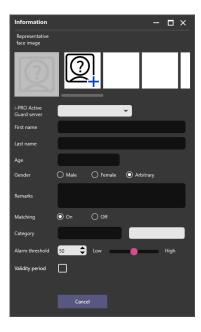

#### Step 3

Then analyzing will begin and the detected faces are displayed. If there are some people on the file, all detected faces are displayed. Select a face (yellow area in below) then white frame will be displayed around the detected face.

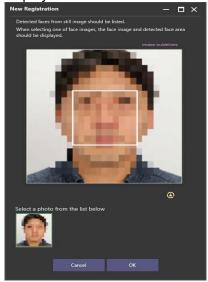

By pressing the "Image guidelines" button, you can see a sample of face image quality suitable for registration.

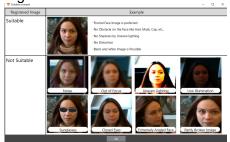

Recommended with of face for registration is more than 75 pixel. When the selected face is under the value, message is shown.

#### Step 4

Input other information then click Save. i-PRO Active Guard server and First Name or Last Name is required.

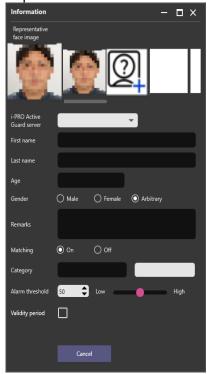

#### Note:

- The Matching enabled starts matching process.
- The Alarm threshold low means missing faces will be decreased but false alarm may be increase. High means false alarm will be decreased but missing faces may be increased. It can be set for individual person. Please adjust according to your environment and registered face image.
- In Validity Period, two expiration dates can be set.
   Disable matching: After the expiration date, this person's face will not be detected.
   Delete registration: After the expiration date, we will delete the registration itself of this person.

#### Edit Registration

#### Step 1

First, find registered face you want to edit the information.

Registered faces can be searched by using filter.

Watchlists Setup

People Faces Vehicles LPR

Refine watchlist filters

First name

Last name

Age range

Gender Male Female Arbitrary

Category

LPRO Active Guard server

Clear Search watchlist

Registered face image results 0/0

New Registration Change

## Step 2 Soloet and of faces from sourch regults, then click Ch

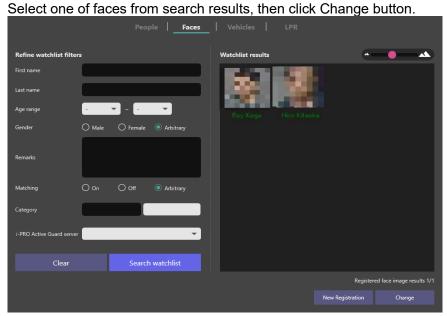

**Step 3** Edit any information then click Save.

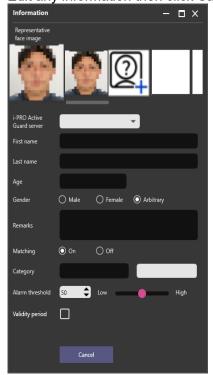

#### Note:

- The Matching enabled starts matching process.
- The Alarm threshold low means missing faces will be decreased but false alarm may be increase. High means false alarm will be decreased but missing faces may be increased. It can be set for individual person. Please adjust according to your environment and registered face image.
- In Validity Period, two expiration dates can be set.
   Disable matching: After the expiration date, this person's face will not be detected.
   Delete registration: After the expiration date, we will delete the registration itself of this person.

#### Delete Registration

To delete registered face, right click registered face then click Delete.

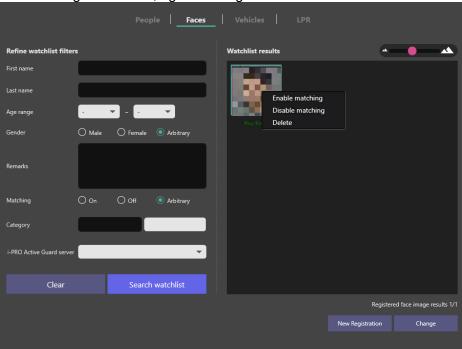

## 2.5.2. People Watchlist

This section describes the operation of add, edit, and delete.

If you don't have a permission to access the watchlist or your camera configuration has no Al-Camera which installed people detection application, then this function is not available.

#### Add Registration(To manually select attributes)

To register a person's appearance to the watchlist, navigate to Set up watchlists button > People tab.

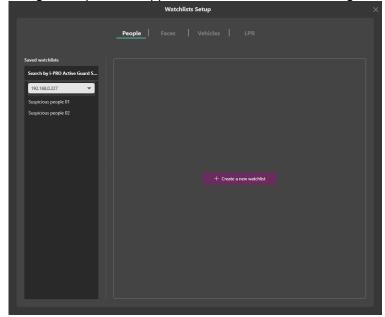

Registered items are listed on the left side or it uploads the people picture.

To add new item, click "+ Create a new watchlist" button then select appearance items.

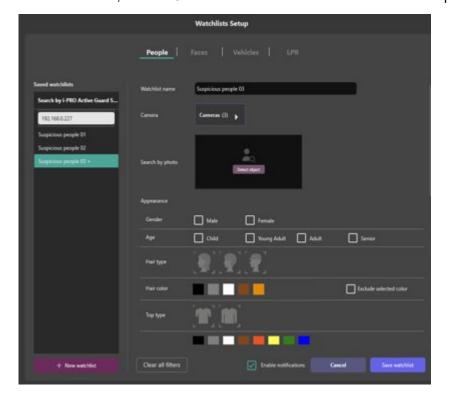

#### Add Registration(To select attributes from an image)

This procedure automatically selects and registers attributes from an image.

To select attributes from a people image, select the image to be registered from icon.

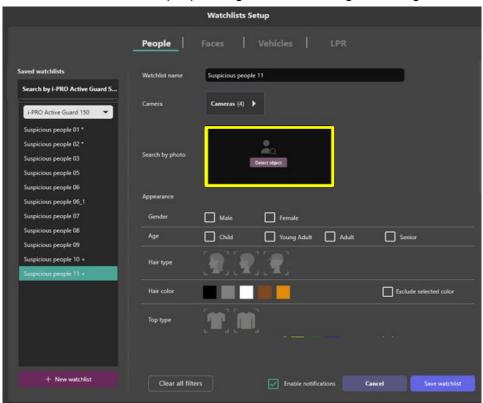

Select the people you want to register from the detected list.

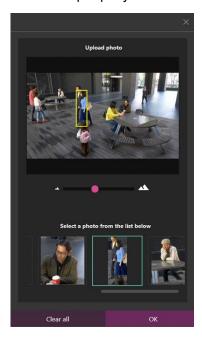

Make sure the attribute is automatically selected, and then click "Save".

#### Note:

- Up to 12 people watchlist can be registered.
- Basically, only one item can be selected from each category. This is because many items register
  would affect false positives.
  - Color specification except for bag color allows specifying multiple items.

Enable notifications

- In Validity Period, two expiration dates can be set.
  - Disable matching: After the expiration date, this person's face will not be detected.

    Delete registration: After the expiration date, we will delete the registration itself of this person.
- It is impossible to register to multiple i-PRO Active Guard server at the same time.

#### Edit Registration

To edit a registered person's appearance, select one of registered item then change selected appearance item.

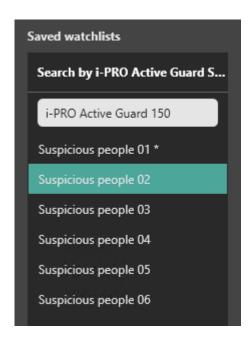

#### Delete Registration

To delete a registered person's appearance, right click one of registered item.

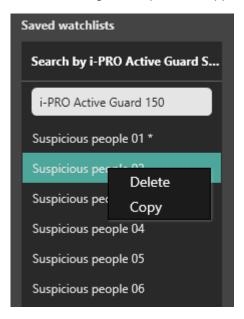

## 2.5.3. Vehicle Watchlist

This section describes the operation of add, edit, and delete.

If you don't have a permission to access the watchlist or your camera configuration has no Al-Camera which installed vehicle detection application, then this function is not available.

#### Add Registration(To manually select attributes)

To register a vehicle's appearance to the watchlist, navigate to Set up watchlists button > Vehicle tab.

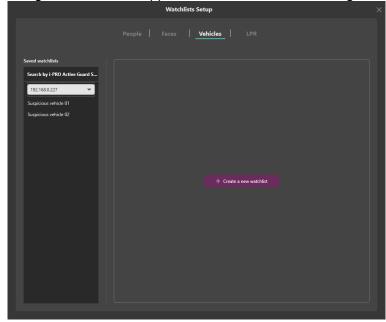

Registered items are listed on the left side or it uploads the vehicle's picture.

To add new item, click "+ Create a new watchlist" button then select appearance items.

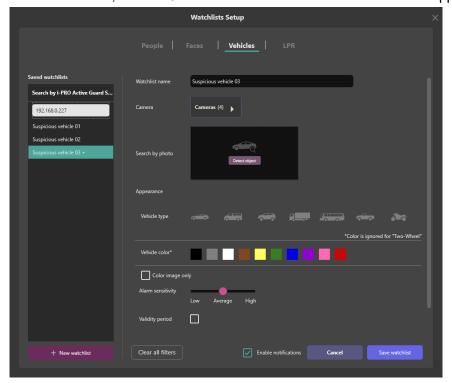

#### Add Registration(To select attributes from an image)

This procedure automatically selects and registers attributes from an image.

To select attributes from a vehicle image, select the image to be registered from icon.

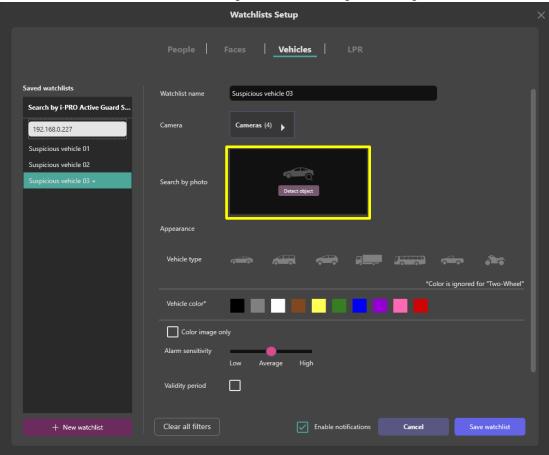

The following procedure is the same as when registering people watchlists, see 2.5.2.

#### Note:

- Up to 12 vehicle watchlist can be registered.
- Only one item can be selected from each category. This is because many items register would affect false positives.
- In Validity Period, two expiration dates can be set.
   Disable matching: After the expiration date, this person's face will not be detected.
   Delete registration: After the expiration date, we will delete the registration itself of this vehicle.
- It is impossible to register to multiple i-PRO Active Guard server at the same time.

#### Edit Registration

To edit a registered vehicle appearance, select one of registered item then change selected appearance item.

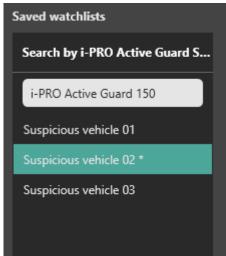

#### Delete Registration

To delete a registered vehicle appearance, right click one of registered item.

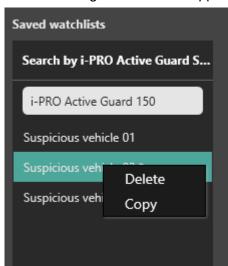

## 2.5.4. LPR Watchlist

This section describes the operation of add, edit, and delete.

If you don't have a permission to access the watchlist or your camera configuration has no Al-Camera which installed VaxALPR application, then this function is not available.

#### Add Registration

To register a vehicle's appearance or License plate to the watchlist, navigate to Set up watchlists button > LPR tab.

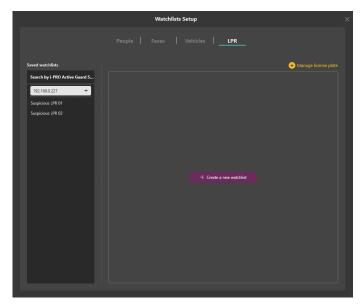

Registered items are listed on the left side or it uploads the vehicle's picture.

To add new item, click "+ Create a new watchlist" button.

#### Add Registration (vehicle appearance)

Set "Detect by vehicle appearance only" to "On," then select appearance items.

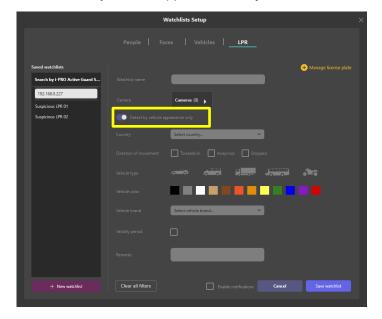

#### Add Registration (License Plate Group)

Set "Detect by vehicle appearance only" to "Off," then select license plate group and Trigger.

#### Note)

License plate numbers cannot be set directly in the watchlist.

Please register the license plate to license plate group.

About license plate group, please see 2.5.4.1.

About license plate, please see 2.5.4.2.

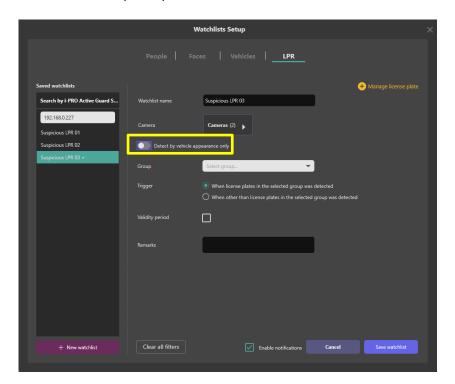

The following procedure is the same as when registering people watchlists, see 2.5.2.

#### Note:

- There is no limitation to the number of license plate and license plate group (\*depending on the system design).
  - Up to 12 LPR watchlist can be registered.
- Only one item can be selected from each category. This is because many items register would affect false positives.
- In Validity Period, two expiration dates can be set.
   Disable matching: After the expiration date, this LPR will not be detected.
   Delete registration: After the expiration date, we will delete the registration itself of this LPR.
- It is impossible to register to multiple i-PRO Active Guard server at the same time.

#### Edit Registration

To edit a registered watchlist, select one of registered item then change selected item.

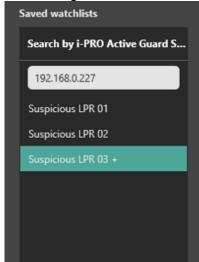

### Delete Registration

To delete a registered vehicle appearance, right click one of registered item.

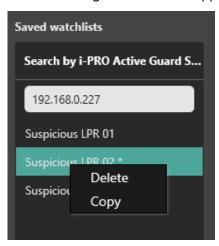

# 2.5.4.1. Manage License plate group

#### Add Registration

#### Step 1

In LPR Watchlist Setup screen, select server from "Search by i-PRO Active Guard Server." Click "+ Manage license plate."

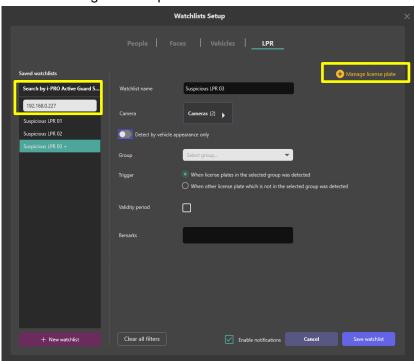

# Step 2 Click " Manage groups."

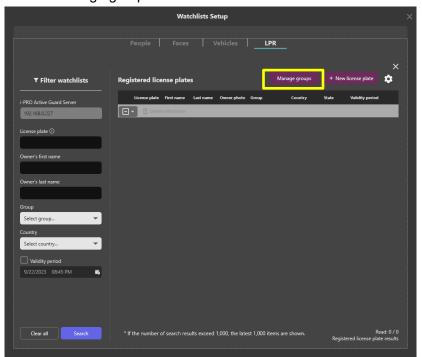

Step 3
Input group name, and "+ Add" button.

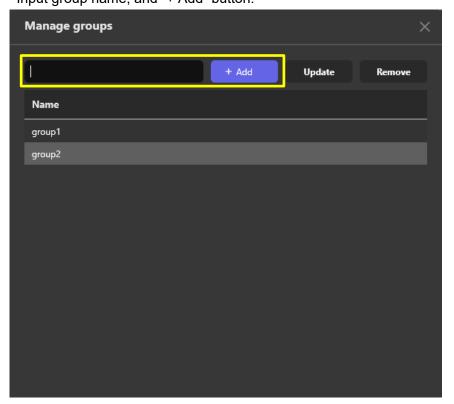

### Step 4

Click Save group button.

After setting, please close with "x".

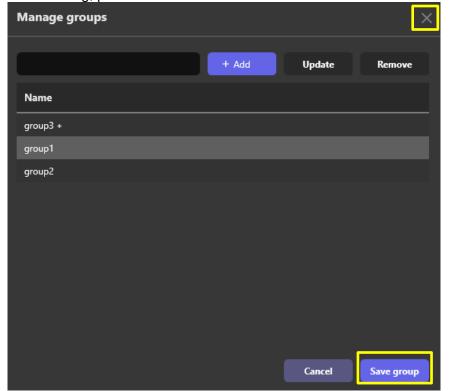

#### Edit Registration

#### Step 1

Select one of group name from list, then edit group name and click Update button.

#### Step 2

Click Save group button.

#### Delete Registration

#### Step 1

Select one of group name from list, then click Remove button.

#### Step 2

Click Save group button.

#### Note)

If delete or edit a group is fail, make sure the target group is not in your LPR watchlists.

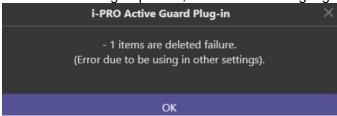

# 2.5.4.2. Manage License plate

Add Registration(manual registration)

#### Step 1

In LPR Watchlist Setup screen, select server from "Search by i-PRO Active Guard Server." Click "+ Manage license plate."

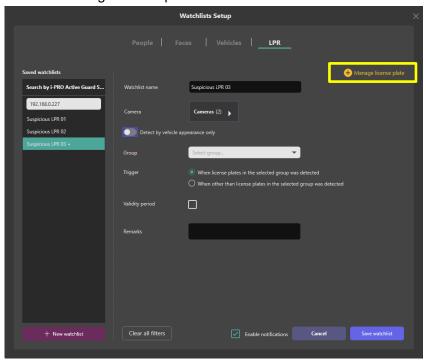

## Step 2

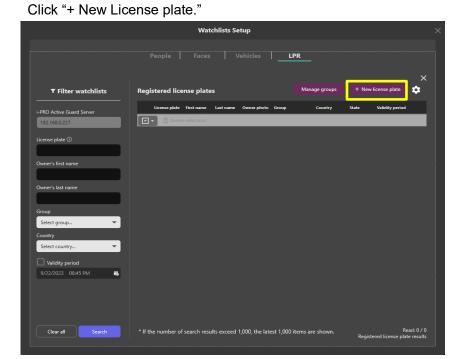

#### Step 3

Click "+ New License plate."

#### Step 4

Input information then click Save. "License plate" is required.

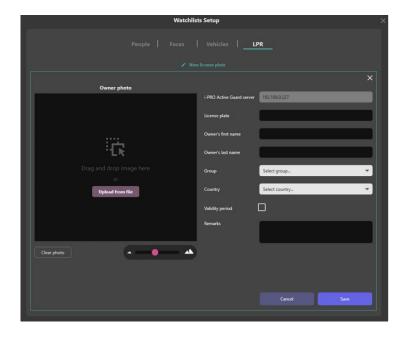

#### Note:

In Validity Period, two expiration dates can be set.
 Disable matching: After the expiration date, this LPR will not be detected.
 Delete registration: After the expiration date, we will delete the registration itself of this LPR.

#### Add Registration (CSV import)

Register using Import the CSV file export by VI LPR plug-in. License Plate, First Name and Last Name of CSV information are registered.

# Step 1 Click ; then click Import CSV.

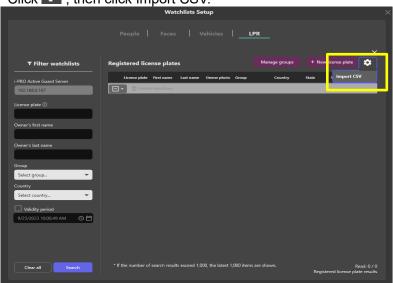

#### Step 2

Select the CSV file, then click Open.

#### Note)

The CSV format that can be imported is as follows.

| License<br>Plate  | Country<br>/State | Year | Make | Model | Color | First<br>Name     | Last<br>Name         | Threat<br>Level |
|-------------------|-------------------|------|------|-------|-------|-------------------|----------------------|-----------------|
| Max.32 characters | -                 | -    | -    | -     | -     | Max.32 characters | Max.32<br>characters | -               |

XOnly License Plate, First Name and Last Name are registered for i-PRO Active Guard Server.

#### Example)

License Plate,Country/State,Year,Make,Model,Color,First Name,Last Name,Threat Level BFP8526,USA-TX,2020,Honda,Accord,Blue,Hiro,Kitaoka,None123 ABC1234,,,,,,John,Smith,

#### Edit Registration

#### Step 1

First, find registered license plate you want to edit the information. Registered license plate can be searched by using filter.

#### Note:

Up to 1,000 License plates can be shown at the same time.
 If your search results exceed 1000 results, please set the search filter so that the search results are less than 1000 results.

#### Step 2

Select one of license plate from search results, then click dutton.

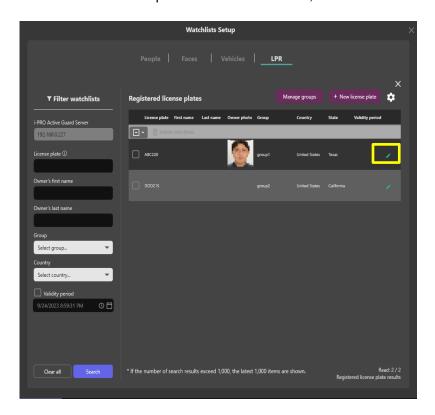

#### Step 3

Edit any information then click Save.

#### Delete Registration

#### Step 1

Select check box of license plate from list, then click Delete selections button.

## 2.5.5. Preferences

Preferences provides some option settings such as playback video mode and so on.

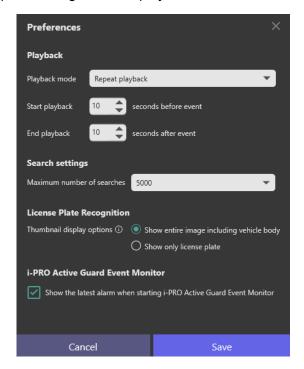

#### A. Playback

You can select contiue to playback mode or repeat playback mode.

When using repeat playback mode, it needs to set up Start playback and End playback.

This setting is available both of i-PRO Active Guard Search and i-PRO Active Guard Event.

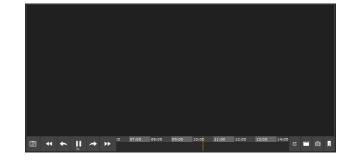

#### B. Search setting

You can select maximum number of searchs from 1000 to 5000.

After the maximum number is reached, bellow message will be displayed.

Select whether to clear and update the currently displayed search results or keep current display.

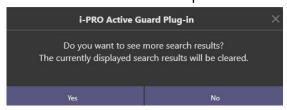

#### C. License Plate Recognition

You can set whether to show the entire vehicle including the license plate or only the license plate in the search results.

#### D. Show the latest alarm when starting event monitor

When you start-up i-PRO Active Guard Event, the latest detected events are loaded automatically to prevent from overlook important events.

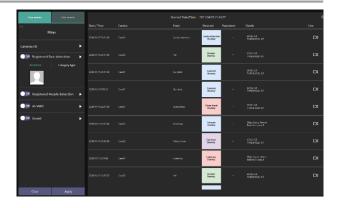

## 2.5.6. Attribute Settings

Attribute Settings provide settings to visibility of attributes.

Unchecked attributes will be hidden in filter and watchlist settings.

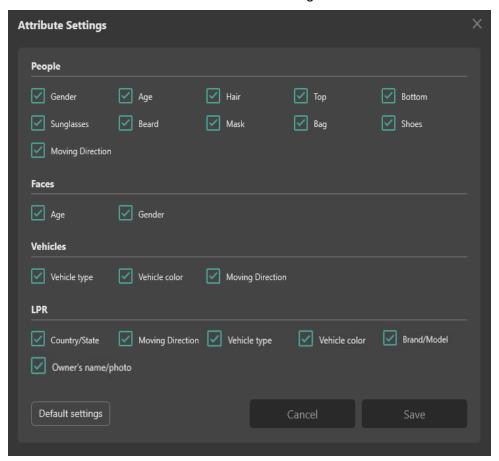

#### Note:

Other than faces setting cannot be changed if watchlists is already registered.

If you to the change of this part to the fall of the change of the change of the cha

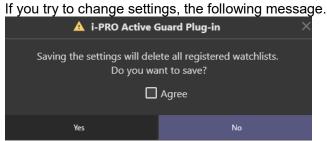

When multiple i-PRO Active Guard servers are registered in Plug-in, watchlists will be deleted from all registered servers.

# 2.5.7. Software updates

A notification and pop-up will appear as follows when the currently used Sever or Plug-in is available for updating.

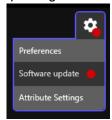

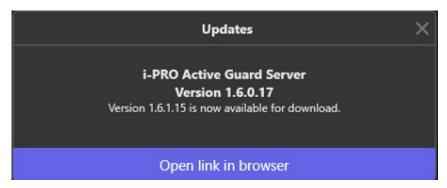

#### Note:

• [Software update] will not appear in environments without an Internet connection.

# 3. TROUBLESHOOTING

Before asking for repairs, check the symptoms with the following table.

Contact your dealer if a problem cannot be solved even after checking and trying the solution in the table or a problem is not described below.

| Symptom                      | Cause/solution                                                                     |  |  |  |
|------------------------------|------------------------------------------------------------------------------------|--|--|--|
| Face, People or Vehicle      | Check if schedule setting on camera side for extension software is on.             |  |  |  |
| images cannot be searched    |                                                                                    |  |  |  |
| (the number of search result | Receiving status from each camera can be confirmed from i-PRO Active               |  |  |  |
| is 0).                       | Guard configuration (see Setup instruction manual).                                |  |  |  |
| False detection              | To avoid false detection, configure mask area using iCT (i-PRO                     |  |  |  |
| (Not face, people or vehicle | Configuration Tool).                                                               |  |  |  |
| is searched)                 |                                                                                    |  |  |  |
| Playback time is incorrect.  | Check if PC time of i-PRO Active Guard server and VMS server are synchronized when |  |  |  |
|                              | i-PRO Active Guard server is installed to dedicated server. Also check if          |  |  |  |
|                              | time zone setting of VMS server and VMS client are the same.                       |  |  |  |
| Detected thumbnail is not    | Detected image shows when 1920x1080 or smaller resolution is set for               |  |  |  |
| attached with alarm.         | JPEG (2) on camera setting. When higher resolution is set or JPEG (2) is           |  |  |  |
|                              | not available, detected image may not be shown.                                    |  |  |  |
| Object type like human or    | Check AI-VMD setting on camera side.                                               |  |  |  |
| vehicle is not shown on      | "With detection object information (alarm frame information)" or "With             |  |  |  |
| Details of Event monitor for | detection object information (Al frame information)" should be configured          |  |  |  |
| AI-VMD alarm.                | for "Additional information type."                                                 |  |  |  |
| Failed to register Face      | If there are no margin around face image, it may increase encountering             |  |  |  |
|                              | failure.                                                                           |  |  |  |
| When access the Web          | For security protection, if you do not operate for a while with the WEB            |  |  |  |
| setting page after a certain | setting page, a timeout will occur and you will not be able to change the          |  |  |  |
| period of time, "A timeout   | settings. In such a case, close the web browser, access it again, and enter        |  |  |  |
| has occurred." is displayed. | the authentication information.                                                    |  |  |  |
| False alarm of face          | Please adjust "Alarm threshold" according to your environment and                  |  |  |  |
| matching.                    | registered face image.                                                             |  |  |  |
| Saved filters don't work     | Please reset your filters,                                                         |  |  |  |
| correctly after upgrade      | After upgrading from V1.60 or earlier to V1.70 or later, "Color image only" of     |  |  |  |
|                              | the saved filters may not work correctly.                                          |  |  |  |
| Edit or delete license plate | Please make sure the target group is not in your LPR watchlists.                   |  |  |  |
| group is fail                |                                                                                    |  |  |  |
| The display of Web setting   | Please try clearing the cache in your web browser, and close the web               |  |  |  |
| page is misaligned.          | browser, access it again.                                                          |  |  |  |

# 4. Appendices

# 4.1. Specifications

Please refer to the following URL for details on specifications.

 $\underline{\text{https://i-pro.com/products}} \underline{\text{and}} \underline{\text{solutions/en/surveillance/documentation-database/i-pro-ai-applications-spec-sheet-us}}$ 

## 5. OPEN-SOURCE SOFTWARE

Plug-in uses open-source software. The terms and conditions of open-source software have already applied to use this software. Our company is unable to answer any question about the following copyrights or the license information.

[MahApps.Metro]

Copyright (c) 2016 MahApps

Permission is hereby granted, free of charge, to any person obtaining a copy of this software and associated documentation files (the "Software"), to deal in the Software without restriction, including without limitation the rights to use, copy, modify, merge, publish, distribute, sublicense, and/or sell copies of the Software, and to permit persons to whom the Software is furnished to do so, subject to the following conditions:

The above copyright notice and this permission notice shall be included in all copies or substantial portions of the Software.

THE SOFTWARE IS PROVIDED "AS IS", WITHOUT WARRANTY OF ANY KIND, EXPRESS OR IMPLIED, INCLUDING BUT NOT LIMITED TO THE WARRANTIES OF MERCHANTABILITY, FITNESS FOR A PARTICULAR PURPOSE AND NONINFRINGEMENT. IN NO EVENT SHALL THE AUTHORS OR COPYRIGHT HOLDERS BE LIABLE FOR ANY CLAIM, DAMAGES OR OTHER LIABILITY, WHETHER IN AN ACTION OF CONTRACT, TORT OR OTHERWISE, ARISING FROM, OUT OF OR IN CONNECTION WITH THE SOFTWARE OR THE USE OR OTHER DEALINGS IN THE SOFTWARE.

[Newtonsoft.Json]

Copyright (c) 2007 James Newton-King

Permission is hereby granted, free of charge, to any person obtaining a copy of this software and associated documentation files (the "Software"), to deal in the Software without restriction, including without limitation the rights to use, copy, modify, merge, publish, distribute, sublicense, and/or sell copies of the Software, and to permit persons to whom the Software is furnished to do so, subject to the following conditions:

The above copyright notice and this permission notice shall be included in all copies or substantial portions of the Software.

THE SOFTWARE IS PROVIDED "AS IS", WITHOUT WARRANTY OF ANY KIND, EXPRESS OR IMPLIED, INCLUDING BUT NOT LIMITED TO THE WARRANTIES OF MERCHANTABILITY, FITNESS

FOR A PARTICULAR PURPOSE AND NONINFRINGEMENT. IN NO EVENT SHALL THE AUTHORS OR COPYRIGHT HOLDERS BE LIABLE FOR ANY CLAIM, DAMAGES OR OTHER LIABILITY, WHETHER IN AN ACTION OF CONTRACT, TORT OR OTHERWISE, ARISING FROM, OUT OF OR IN CONNECTION WITH THE SOFTWARE OR THE USE OR OTHER DEALINGS IN THE SOFTWARE.

#### [OpenSSL]

This product includes software developed by the OpenSSL Project for use in the OpenSSL Toolkit (http://www.openssl.org/).

#### LICENSE ISSUES

=========

The OpenSSL toolkit stays under a double license, i.e., both the conditions of the OpenSSL License and the original SSLeay license apply to the toolkit. See below for the actual license texts. Both licenses are BSD-style Open-Source licenses. In case of any license issues related to OpenSSL please contact openssl-core@openssl.org.

#### OpenSSL License

-----

- \* Copyright (c) 1998-2019 The OpenSSL Project. All rights reserved.
- \* Redistribution and use in source and binary forms, with or without
- \* modification, are permitted provided that the following conditions
- \* are met:
- \* 4 D !!
- \* 1. Redistributions of source code must retain the above copyright
- \* notice, this list of conditions and the following disclaimer.
- \* 2. Redistributions in binary form must reproduce the above copyright
- notice, this list of conditions and the following disclaimer in
- \* the documentation and/or other materials provided with the
- \* distribution.
- \* 3. All advertising materials mentioning features or use of this
- \* software must display the following acknowledgment:
- \* "This product includes software developed by the OpenSSL Project
- \* for use in the OpenSSL Toolkit. (http://www.openssl.org/)"
- \* 4. The names "OpenSSL Toolkit" and "OpenSSL Project" must not be used to
- endorse or promote products derived from this software without
- \* prior written permission. For written permission, please contact
- \* openssl-core@openssl.org.

\* 5. Products derived from this software may not be called "OpenSSL"

- \* nor may "OpenSSL" appear in their names without prior written
- \* permission of the OpenSSL Project.

\*

- \* 6. Redistributions of any form whatsoever must retain the following
- \* acknowledgment:
- \* "This product includes software developed by the OpenSSL Project
- \* for use in the OpenSSL Toolkit (http://www.openssl.org/)"

\*

- \* THIS SOFTWARE IS PROVIDED BY THE OpenSSL PROJECT ``AS IS" AND ANY
- \* EXPRESSED OR IMPLIED WARRANTIES, INCLUDING, BUT NOT LIMITED TO, THE
- \* IMPLIED WARRANTIES OF MERCHANTABILITY AND FITNESS FOR A PARTICULAR
- \* PURPOSE ARE DISCLAIMED. IN NO EVENT SHALL THE OpenSSL PROJECT OR
- \* ITS CONTRIBUTORS BE LIABLE FOR ANY DIRECT, INDIRECT, INCIDENTAL,
- \* SPECIAL, EXEMPLARY, OR CONSEQUENTIAL DAMAGES (INCLUDING, BUT
- \* NOT LIMITED TO, PROCUREMENT OF SUBSTITUTE GOODS OR SERVICES;
- \* LOSS OF USE, DATA, OR PROFITS; OR BUSINESS INTERRUPTION)
- \* HOWEVER, CAUSED AND ON ANY THEORY OF LIABILITY, WHETHER IN CONTRACT,
- \* STRICT LIABILITY, OR TORT (INCLUDING NEGLIGENCE OR OTHERWISE)
- \* ARISING IN ANY WAY OUT OF THE USE OF THIS SOFTWARE, EVEN IF ADVISED
- \* OF THE POSSIBILITY OF SUCH DAMAGE.

\*

- \* This product includes cryptographic software written by Eric Young
- \* (eay@cryptsoft.com). This product includes software written by Tim
- \* Hudson (tjh@cryptsoft.com).

\*/

Original SSLeay License

-----

- /\* Copyright (C) 1995-1998 Eric Young (eay@cryptsoft.com)
- \* All rights reserved.

r

- \* This package is an SSL implementation written
- \* by Eric Young (eay@cryptsoft.com).
- \* The implementation was written to conform with Netscape's SSL.

k

- \* This library is free for commercial and non-commercial use as long as
- \* the following conditions are adhered to. The following conditions
- \* apply to all code found in this distribution, be it the RC4, RSA,
- \* Ihash, DES, etc., code; not just the SSL code. The SSL documentation
- \* included with this distribution is covered by the same copyright terms
- \* except that the holder is Tim Hudson (tjh@cryptsoft.com).

\*

- \* Copyright remains Eric Young's, and as such any Copyright notices in
- \* the code are not to be removed.
- \* If this package is used in a product, Eric Young should be given attribution
- \* as the author of the parts of the library used.
- \* This can be in the form of a textual message at program startup or
- \* in documentation (online or textual) provided with the package.

\*

- \* Redistribution and use in source and binary forms, with or without
- \* modification, are permitted provided that the following conditions
- \* are met:
- \* 1. Redistributions of source code must retain the copyright
- \* notice, this list of conditions and the following disclaimer.
- \* 2. Redistributions in binary form must reproduce the above copyright
- \* notice, this list of conditions and the following disclaimer in the
- \* documentation and/or other materials provided with the distribution.
- \* 3. All advertising materials mentioning features or use of this software
- \* must display the following acknowledgement:
- \* "This product includes cryptographic software written by
- \* Eric Young (eay@cryptsoft.com)"
- \* The word 'cryptographic' can be left out if the routines from the library
- \* being used are not cryptographic related :-).
- \* 4. If you include any Windows specific code (or a derivative thereof) from
- \* the apps directory (application code) you must include an acknowledgement:
- \* "This product includes software written by Tim Hudson (tjh@cryptsoft.com)"

\*

- \* THIS SOFTWARE IS PROVIDED BY ERIC YOUNG "AS IS" AND
- \* ANY EXPRESS OR IMPLIED WARRANTIES, INCLUDING, BUT NOT LIMITED TO, THE
- \* IMPLIED WARRANTIES OF MERCHANTABILITY AND FITNESS FOR A PARTICULAR PURPOSE
- \* ARE DISCLAIMED. IN NO EVENT SHALL THE AUTHOR OR CONTRIBUTORS BE LIABLE
- \* FOR ANY DIRECT, INDIRECT, INCIDENTAL, SPECIAL, EXEMPLARY, OR CONSEQUENTIAL
- \* DAMAGES (INCLUDING, BUT NOT LIMITED TO, PROCUREMENT OF SUBSTITUTE GOODS
- \* OR SERVICES; LOSS OF USE, DATA, OR PROFITS; OR BUSINESS INTERRUPTION)
- \* HOWEVER CAUSED AND ON ANY THEORY OF LIABILITY, WHETHER IN CONTRACT, STRICT
- \* LIABILITY, OR TORT (INCLUDING NEGLIGENCE OR OTHERWISE) ARISING IN ANY WAY
- \* OUT OF THE USE OF THIS SOFTWARE, EVEN IF ADVISED OF THE POSSIBILITY OF
- \* SUCH DAMAGE.

\*

- \* The licence and distribution terms for any publicly available version or
- \* derivative of this code cannot be changed. i.e., this code cannot simply be
- \* copied and put under another distribution licence
- \* [including the GNU Public Licence.]

\*/

For the mod deflate zlib compression component:

(C) 1995-2019 Jean-loup Gailly and Mark Adler

This software is provided 'as-is', without any express or implied warranty. In no event will the authors be held liable for any damages arising from the use of this software.

Permission is granted to anyone to use this software for any purpose, including commercial applications, and to alter it and redistribute it freely, subject to the following restrictions:

1. The origin of this software must not be misrepresented; you must not

- claim that you wrote the original software. If you use this software in a product, an acknowledgment in the product documentation would be appreciated but is not required.
- 2. Altered source versions must be plainly marked as such, and must not be misrepresented as being the original software.
- 3. This notice may not be removed or altered from any source distribution.

Jean-loup Gailly Mark Adler

jloup@gzip.org madler@alumni.caltech.edu

For the mod lua language component:

Lua License

-----

Lua is licensed under the terms of the MIT license reproduced below. This means that Lua is free software and can be used for both academic and commercial purposes at absolutely no cost.

For details and rationale, see http://www.lua.org/license.html.

\_\_\_\_\_\_

Copyright (C) 1994-2012 Lua.org, PUC-Rio.

Permission is hereby granted, free of charge, to any person obtaining a copy of this software and associated documentation files (the "Software"), to deal in the Software without restriction, including without limitation the rights to use, copy, modify, merge, publish, distribute, sublicense, and/or sell copies of the Software, and to permit persons to whom the Software is furnished to do so, subject to the following conditions:

The above copyright notice and this permission notice shall be included in all copies or substantial portions of the Software.

THE SOFTWARE IS PROVIDED "AS IS", WITHOUT WARRANTY OF ANY KIND, EXPRESS OR IMPLIED, INCLUDING BUT NOT LIMITED TO THE WARRANTIES OF MERCHANTABILITY, FITNESS FOR A PARTICULAR PURPOSE AND NONINFRINGEMENT. IN NO EVENT SHALL THE AUTHORS OR COPYRIGHT HOLDERS BE LIABLE FOR ANY CLAIM, DAMAGES OR OTHER LIABILITY, WHETHER IN AN ACTION OF CONTRACT, TORT OR OTHERWISE, ARISING FROM, OUT OF OR IN CONNECTION WITH THE SOFTWARE OR THE USE OR OTHER DEALINGS IN THE SOFTWARE.

\_\_\_\_\_\_\_

For the mod\_proxy\_html and mod\_xml2enc libxml2 C library components:

Except where otherwise noted in the source code (e.g., the files hash.c, list.c and the trio files, which are covered by a similar licence but

with different Copyright notices) all the files are:

Copyright (C) 1998-2012 Daniel Veillard. All Rights Reserved.

Permission is hereby granted, free of charge, to any person obtaining a copy of this software and associated documentation files (the "Software"), to deal in the Software without restriction, including without limitation the rights to use, copy, modify, merge, publish, distribute, sublicense, and/or sell copies of the Software, and to permit persons to whom the Software is furnished to do so, subject to the following conditions:

The above copyright notice and this permission notice shall be included in all copies or substantial portions of the Software.

THE SOFTWARE IS PROVIDED "AS IS", WITHOUT WARRANTY OF ANY KIND, EXPRESS OR IMPLIED, INCLUDING BUT NOT LIMITED TO THE WARRANTIES OF MERCHANTABILITY, FITNESS FOR A PARTICULAR PURPOSE AND NONINFRINGEMENT. IN NO EVENT SHALL THE AUTHORS OR COPYRIGHT HOLDERS BE LIABLE FOR ANY CLAIM, DAMAGES OR OTHER LIABILITY, WHETHER IN AN ACTION OF CONTRACT, TORT OR OTHERWISE, ARISING FROM, OUT OF OR IN CONNECTION WITH THE SOFTWARE OR THE USE OR OTHER DEALINGS IN THE SOFTWARE.

For the mod http2 nghttp2 C library component:

The MIT License

Copyright (c) 2012-2019 Tatsuhiro Tsujikawa Copyright (c) 2012-2019 nghttp2 contributors

Permission is hereby granted, free of charge, to any person obtaining a copy of this software and associated documentation files (the "Software"), to deal in the Software without restriction, including without limitation the rights to use, copy, modify, merge, publish, distribute, sublicense, and/or sell copies of the Software, and to permit persons to whom the Software is furnished to do so, subject to the following conditions:

The above copyright notice and this permission notice shall be included in all copies or substantial portions of the Software.

THE SOFTWARE IS PROVIDED "AS IS", WITHOUT WARRANTY OF ANY KIND, EXPRESS OR IMPLIED, INCLUDING BUT NOT LIMITED TO THE WARRANTIES OF MERCHANTABILITY, FITNESS FOR A PARTICULAR PURPOSE AND NONINFRINGEMENT. IN NO EVENT SHALL THE AUTHORS OR COPYRIGHT HOLDERS BE LIABLE FOR ANY CLAIM, DAMAGES OR OTHER LIABILITY, WHETHER IN AN ACTION OF CONTRACT, TORT OR OTHERWISE, ARISING FROM, OUT OF OR IN CONNECTION WITH THE SOFTWARE OR THE USE OR OTHER DEALINGS IN THE SOFTWARE.

For the mod brotli Brotli C library component:

Copyright (c) 2009-2019 by the Brotli Authors.

Permission is hereby granted, free of charge, to any person obtaining a copy of this software and associated documentation files (the "Software"), to deal in the Software without restriction, including without limitation the rights to use, copy, modify, merge, publish, distribute, sublicense, and/or sell copies of the Software, and to permit persons to whom the Software is furnished to do so, subject to the following conditions:

The above copyright notice and this permission notice shall be included in all copies or substantial portions of the Software.

THE SOFTWARE IS PROVIDED "AS IS", WITHOUT WARRANTY OF ANY KIND, EXPRESS OR IMPLIED, INCLUDING BUT NOT LIMITED TO THE WARRANTIES OF MERCHANTABILITY, FITNESS FOR A PARTICULAR PURPOSE AND NONINFRINGEMENT. IN NO EVENT SHALL THE AUTHORS OR COPYRIGHT HOLDERS BE LIABLE FOR ANY CLAIM, DAMAGES OR OTHER LIABILITY, WHETHER IN AN ACTION OF CONTRACT, TORT OR OTHERWISE, ARISING FROM, OUT OF OR IN CONNECTION WITH THE SOFTWARE OR THE USE OR OTHER DEALINGS IN THE SOFTWARE.

For the mod md Curl C library component:

### COPYRIGHT AND PERMISSION NOTICE

Copyright (c) 1996 - 2019, Daniel Stenberg, <a href="mailto:sanara">daniel@haxx.se</a>, and many contributors.

All rights reserved.

Permission to use, copy, modify, and distribute this software for any purpose with or without fee is hereby granted, provided that the above copyright notice and this permission notice appear in all copies.

THE SOFTWARE IS PROVIDED "AS IS", WITHOUT WARRANTY OF ANY KIND, EXPRESS OR IMPLIED, INCLUDING BUT NOT LIMITED TO THE WARRANTIES OF MERCHANTABILITY, FITNESS FOR A PARTICULAR PURPOSE AND NONINFRINGEMENT OF THIRD-PARTY RIGHTS. IN NO EVENT SHALL THE AUTHORS OR COPYRIGHT HOLDERS BE LIABLE FOR ANY CLAIM, DAMAGES OR OTHER LIABILITY, WHETHER IN AN ACTION OF CONTRACT, TORT OR OTHERWISE, ARISING FROM, OUT OF OR IN CONNECTION WITH THE SOFTWARE OR THE USE OR OTHER DEALINGS IN THE SOFTWARE.

Except as contained in this notice, the name of a copyright holder shall not be used in advertising or otherwise to promote the sale, use or other dealings in this Software without prior written authorization of the copyright holder.

For the mod md Jansson C library component:

Copyright (c) 2009-2019 Petri Lehtinen <petri@digip.org>

Permission is hereby granted, free of charge, to any person obtaining a copy of this software and associated documentation files (the "Software"), to deal in the Software without restriction, including without limitation the rights

to use, copy, modify, merge, publish, distribute, sublicense, and/or sell copies of the Software, and to permit persons to whom the Software is furnished to do so, subject to the following conditions:

The above copyright notice and this permission notice shall be included in all copies or substantial portions of the Software.

THE SOFTWARE IS PROVIDED "AS IS", WITHOUT WARRANTY OF ANY KIND, EXPRESS OR IMPLIED, INCLUDING BUT NOT LIMITED TO THE WARRANTIES OF MERCHANTABILITY, FITNESS FOR A PARTICULAR PURPOSE AND NONINFRINGEMENT. IN NO EVENT SHALL THE AUTHORS OR COPYRIGHT HOLDERS BE LIABLE FOR ANY CLAIM, DAMAGES OR OTHER LIABILITY, WHETHER IN AN ACTION OF CONTRACT, TORT OR OTHERWISE, ARISING FROM, OUT OF OR IN CONNECTION WITH THE SOFTWARE OR THE USE OR OTHER DEALINGS IN THE SOFTWARE.

[ControlzEx]

The MIT License (MIT)

Copyright (c) 2015 Jan Karger, Bastian Schmidt

Permission is hereby granted, free of charge, to any person obtaining a copy of this software and associated documentation files (the "Software"), to deal in the Software without restriction, including without limitation the rights to use, copy, modify, merge, publish, distribute, sublicense, and/or sell copies of the Software, and to permit persons to whom the Software is furnished to do so, subject to the following conditions:

The above copyright notice and this permission notice shall be included in all copies or substantial portions of the Software.

THE SOFTWARE IS PROVIDED "AS IS", WITHOUT WARRANTY OF ANY KIND, EXPRESS OR IMPLIED, INCLUDING BUT NOT LIMITED TO THE WARRANTIES OF MERCHANTABILITY, FITNESS FOR A PARTICULAR PURPOSE AND NONINFRINGEMENT. IN NO EVENT SHALL THE AUTHORS OR COPYRIGHT HOLDERS BE LIABLE FOR ANY CLAIM, DAMAGES OR OTHER LIABILITY, WHETHER IN AN ACTION OF CONTRACT, TORT OR OTHERWISE, ARISING FROM, OUT OF OR IN CONNECTION WITH THE SOFTWARE OR THE USE OR OTHER DEALINGS IN THE SOFTWARE.

[Dragablz]

The MIT License (MIT)

Copyright (c) James Willock, Mulholland Software and Contributors

Permission is hereby granted, free of charge, to any person obtaining a copy of this software and associated documentation files (the "Software"), to deal in the Software without restriction, including without limitation the rights to use, copy, modify, merge, publish, distribute, sublicense, and/or sell copies of the Software, and to permit persons to whom the Software is furnished to do so, subject to the following conditions:

The above copyright notice and this permission notice shall be included in all copies or substantial portions of the Software.

THE SOFTWARE IS PROVIDED "AS IS", WITHOUT WARRANTY OF ANY KIND, EXPRESS OR IMPLIED, INCLUDING BUT NOT LIMITED TO THE WARRANTIES OF MERCHANTABILITY, FITNESS FOR A PARTICULAR PURPOSE AND NONINFRINGEMENT. IN NO EVENT SHALL THE AUTHORS OR COPYRIGHT HOLDERS BE LIABLE FOR ANY CLAIM, DAMAGES OR OTHER LIABILITY, WHETHER IN AN ACTION OF CONTRACT, TORT OR OTHERWISE, ARISING FROM, OUT OF OR IN CONNECTION WITH THE SOFTWARE OR THE USE OR OTHER DEALINGS IN THE SOFTWARE.

[MaterialDesignInXamlToolkit]

The MIT License (MIT)

Copyright (c) James Willock, Mulholland Software and Contributors

Permission is hereby granted, free of charge, to any person obtaining a copy of this software and associated documentation files (the "Software"), to deal in the Software without restriction, including without limitation the rights to use, copy, modify, merge, publish, distribute, sublicense, and/or sell copies of the Software, and to permit persons to whom the Software is furnished to do so, subject to the following conditions:

The above copyright notice and this permission notice shall be included in all copies or substantial portions of the Software.

THE SOFTWARE IS PROVIDED "AS IS", WITHOUT WARRANTY OF ANY KIND, EXPRESS OR IMPLIED, INCLUDING BUT NOT LIMITED TO THE WARRANTIES OF MERCHANTABILITY, FITNESS FOR A PARTICULAR PURPOSE AND NONINFRINGEMENT. IN NO EVENT SHALL THE AUTHORS OR COPYRIGHT HOLDERS BE LIABLE FOR ANY CLAIM, DAMAGES OR OTHER LIABILITY, WHETHER IN AN ACTION OF CONTRACT, TORT OR OTHERWISE, ARISING FROM, OUT OF OR IN CONNECTION WITH THE SOFTWARE OR THE USE OR OTHER DEALINGS IN THE SOFTWARE.

[gflags]

The MIT License (MIT)

Copyright (c) 2015 Mark Jansen

Permission is hereby granted, free of charge, to any person obtaining a copy of this software and associated documentation files (the "Software"), to deal in the Software without restriction, including without limitation the rights to use, copy, modify, merge, publish, distribute, sublicense, and/or sell copies of the Software, and to permit persons to whom the Software is furnished to do so, subject to the following conditions:

The above copyright notice and this permission notice shall be included in all copies or substantial portions of the Software.

THE SOFTWARE IS PROVIDED "AS IS", WITHOUT WARRANTY OF ANY KIND, EXPRESS OR IMPLIED, INCLUDING BUT NOT LIMITED TO THE WARRANTIES OF MERCHANTABILITY, FITNESS FOR A PARTICULAR PURPOSE AND NONINFRINGEMENT. IN NO EVENT SHALL THE AUTHORS OR COPYRIGHT HOLDERS BE LIABLE FOR ANY CLAIM, DAMAGES OR OTHER LIABILITY, WHETHER IN AN ACTION OF CONTRACT, TORT OR OTHERWISE, ARISING FROM, OUT OF OR IN CONNECTION WITH THE SOFTWARE OR THE USE OR OTHER DEALINGS IN THE SOFTWARE.

[JSON for Modern C++]

The class is licensed under the MIT License:

Copyright © 2013-2022 Niels Lohmann

Permission is hereby granted, free of charge, to any person obtaining a copy of this software and associated documentation files (the "Software"), to deal in the Software without restriction, including

without limitation the rights to use, copy, modify, merge, publish, distribute, sublicense, and/or sell copies of the Software, and to permit persons to whom the Software is furnished to do so, subject to the following conditions:

The above copyright notice and this permission notice shall be included in all copies or substantial portions of the Software.

THE SOFTWARE IS PROVIDED "AS IS", WITHOUT WARRANTY OF ANY KIND, EXPRESS OR IMPLIED, INCLUDING BUT NOT LIMITED TO THE WARRANTIES OF MERCHANTABILITY, FITNESS FOR A PARTICULAR PURPOSE AND NONINFRINGEMENT. IN NO EVENT SHALL THE AUTHORS OR COPYRIGHT HOLDERS BE LIABLE FOR ANY CLAIM, DAMAGES OR OTHER LIABILITY, WHETHER IN AN ACTION OF CONTRACT, TORT OR OTHERWISE, ARISING FROM, OUT OF OR IN CONNECTION WITH THE SOFTWARE OR THE USE OR OTHER DEALINGS IN THE SOFTWARE.

# [OpenCV]

IMPORTANT: READ BEFORE DOWNLOADING, COPYING, INSTALLING OR USING.

By downloading, copying, installing or using the software you agree to this license. If you do not agree to this license, do not download, install, copy or use the software.

License Agreement
For Open Source Computer Vision Library

Copyright (C) 2000-2008, Intel Corporation, all rights reserved.

Copyright (C) 2008-2010, Willow Garage Inc., all rights reserved.

Third party copyrights are property of their respective owners.

Redistribution and use in source and binary forms, with or without modification, are permitted provided that the following conditions are met:

- \* Redistribution's of source code must retain the above copyright notice, this list of conditions and the following disclaimer.
- \* Redistribution's in binary form must reproduce the above copyright notice, this list of conditions and the following disclaimer in the documentation and/or other materials provided with the distribution.

\* The name of the copyright holders may not be used to endorse or promote products derived from this software without specific prior written permission.

This software is provided by the copyright holders and contributors "as is" and any express or implied warranties, including, but not limited to, the implied warranties of merchantability and fitness for a particular purpose are disclaimed. In no event shall the Intel Corporation or contributors be liable for any direct, indirect, incidental, special, exemplary, or consequential damages (including, but not limited to, procurement of substitute goods or services; loss of use, data, or profits; or business interruption) however caused and on any theory of liability, whether in contract, strict liability, or tort (including negligence or otherwise) arising in any way out of the use of this software, even if advised of the possibility of such damage.

# [boost]

Boost Software License - Version 1.0 - August 17th, 2003

Permission is hereby granted, free of charge, to any person or organization obtaining a copy of the software and accompanying documentation covered by this license (the "Software") to use, reproduce, display, distribute, execute, and transmit the Software, and to prepare derivative works of the Software, and to permit third-parties to whom the Software is furnished to do so, all subject to the following:

The copyright notices in the Software and this entire statement, including the above license grant, this restriction and the following disclaimer, must be included in all copies of the Software, in whole or in part, and all derivative works of the Software, unless such copies or derivative works are solely in the form of machine-executable object code generated by a source language processor.

THE SOFTWARE IS PROVIDED "AS IS", WITHOUT WARRANTY OF ANY KIND, EXPRESS OR IMPLIED, INCLUDING BUT NOT LIMITED TO THE WARRANTIES OF MERCHANTABILITY, FITNESS FOR A PARTICULAR PURPOSE, TITLE AND NON-INFRINGEMENT. IN NO EVENT SHALL THE COPYRIGHT HOLDERS OR ANYONE DISTRIBUTING THE SOFTWARE BE LIABLE FOR ANY DAMAGES OR OTHER LIABILITY, WHETHER IN CONTRACT, TORT OR OTHERWISE, ARISING FROM, OUT OF OR IN CONNECTION WITH THE SOFTWARE OR THE USE OR OTHER DEALINGS IN THE SOFTWARE.

[Windows Caffe]

### **COPYRIGHT**

All contributions by the University of California:

Copyright (c) 2014-2017 The Regents of the University of California (Regents) All rights reserved.

All other contributions: Copyright (c) 2014-2017, the respective contributors All rights reserved.

Caffe uses a shared copyright model: each contributor holds copyright over their contributions to Caffe. The project versioning records all such contribution and copyright details. If a contributor wants to further mark their specific copyright on a particular contribution, they should indicate their copyright solely in the commit message of the change when it is committed.

### **LICENSE**

Redistribution and use in source and binary forms, with or without modification, are permitted provided that the following conditions are met:

- 1. Redistributions of source code must retain the above copyright notice, this list of conditions and the following disclaimer.
- 2. Redistributions in binary form must reproduce the above copyright notice, this list of conditions and the following disclaimer in the documentation and/or other materials provided with the distribution.

THIS SOFTWARE IS PROVIDED BY THE COPYRIGHT HOLDERS AND CONTRIBUTORS "AS IS" AND ANY EXPRESS OR IMPLIED WARRANTIES, INCLUDING, BUT NOT LIMITED TO, THE IMPLIED WARRANTIES OF MERCHANTABILITY AND FITNESS FOR A PARTICULAR PURPOSE ARE DISCLAIMED. IN NO EVENT SHALL THE COPYRIGHT OWNER OR CONTRIBUTORS BE LIABLE FOR ANY DIRECT, INCIDENTAL, SPECIAL, EXEMPLARY, OR CONSEQUENTIAL DAMAGES (INCLUDING, BUT NOT LIMITED TO, PROCUREMENT OF SUBSTITUTE GOODS OR SERVICES; LOSS OF USE, DATA, OR PROFITS; OR BUSINESS INTERRUPTION) HOWEVER CAUSED AND ON ANY THEORY OF LIABILITY, WHETHER IN CONTRACT, STRICT LIABILITY, OR TORT (INCLUDING NEGLIGENCE OR OTHERWISE) ARISING IN ANY WAY OUT OF THE USE OF THIS SOFTWARE, EVEN IF ADVISED OF THE POSSIBILITY OF SUCH DAMAGE.

# **CONTRIBUTION AGREEMENT**

By contributing to the BVLC/caffe repository through pull-request, comment, or otherwise, the contributor releases their content to the license and copyright terms herein.

# [OpenCV]

By downloading, copying, installing or using the software you agree to this license. If you do not agree to this license, do not download, install, copy or use the software.

License Agreement
For Open Source Computer Vision Library

# (3-clause BSD License)

Copyright (C) 2000-2020, Intel Corporation, all rights reserved.

Copyright (C) 2009-2011, Willow Garage Inc., all rights reserved.

Copyright (C) 2009-2016, NVIDIA Corporation, all rights reserved.

Copyright (C) 2010-2013, Advanced Micro Devices, Inc., all rights reserved.

Copyright (C) 2015-2016, OpenCV Foundation, all rights reserved.

Copyright (C) 2015-2016, Itseez Inc., all rights reserved.

Copyright (C) 2019-2020, Xperience AI, all rights reserved.

Third party copyrights are property of their respective owners.

Redistribution and use in source and binary forms, with or without modification, are permitted provided that the following conditions are met:

- \* Redistributions of source code must retain the above copyright notice, this list of conditions and the following disclaimer.
- \* Redistributions in binary form must reproduce the above copyright notice, this list of conditions and the following disclaimer in the documentation and/or other materials provided with the distribution.
- \* Neither the names of the copyright holders nor the names of the contributors may be used to endorse or promote products derived from this software without specific prior written permission.

This software is provided by the copyright holders and contributors "as is" and any express or implied warranties, including, but not limited to, the implied warranties of merchantability and fitness for a particular purpose are disclaimed. In no event shall copyright holders or contributors be liable for any direct, indirect, incidental, special, exemplary, or consequential damages (including, but not limited to, procurement of substitute goods or services; loss of use, data, or profits; or business interruption) however caused and on any theory of liability, whether in contract, strict liability, or tort (including negligence or otherwise) arising in any way out of the use of this software, even if advised of the possibility of such damage.

# [OpenBlas]

Copyright (c) 2011-2014, The OpenBLAS Project All rights reserved.

Redistribution and use in source and binary forms, with or without modification, are permitted provided that the following conditions are met:

- 1. Redistributions of source code must retain the above copyright notice, this list of conditions and the following disclaimer.
- Redistributions in binary form must reproduce the above copyright notice, this list of conditions and the following disclaimer in the documentation and/or other materials provided with the

distribution.

 Neither the name of the OpenBLAS project nor the names of its contributors may be used to endorse or promote products derived from this software without specific prior written permission.

THIS SOFTWARE IS PROVIDED BY THE COPYRIGHT HOLDERS AND CONTRIBUTORS "AS IS" AND ANY EXPRESS OR IMPLIED WARRANTIES, INCLUDING, BUT NOT LIMITED TO, THE IMPLIED WARRANTIES OF MERCHANTABILITY AND FITNESS FOR A PARTICULAR PURPOSE ARE DISCLAIMED. IN NO EVENT SHALL THE COPYRIGHT OWNER OR CONTRIBUTORS BE LIABLE FOR ANY DIRECT, INDIRECT, INCIDENTAL, SPECIAL, EXEMPLARY, OR CONSEQUENTIAL DAMAGES (INCLUDING, BUT NOT LIMITED TO, PROCUREMENT OF SUBSTITUTE GOODS OR SERVICES; LOSS OF USE, DATA, OR PROFITS; OR BUSINESS INTERRUPTION) HOWEVER CAUSED AND ON ANY THEORY OF LIABILITY, WHETHER IN CONTRACT, STRICT LIABILITY, OR TORT (INCLUDING NEGLIGENCE OR OTHERWISE) ARISING IN ANY WAY OUT OF THE USE OF THIS SOFTWARE, EVEN IF ADVISED OF THE POSSIBILITY OF SUCH DAMAGE.

[glog]

Apache License Version 2.0, January 2004 http://www.apache.org/licenses/

TERMS AND CONDITIONS FOR USE, REPRODUCTION, AND DISTRIBUTION

1. Definitions.

"License" shall mean the terms and conditions for use, reproduction, and distribution as defined by Sections 1 through 9 of this document.

"Licensor" shall mean the copyright owner or entity authorized by the copyright owner that is granting the License.

"Legal Entity" shall mean the union of the acting entity and all other entities that control, are controlled by, or are under common control with that entity. For the purposes of this definition, "control" means (i) the power, direct or indirect, to cause the direction or management of such entity, whether by contract or otherwise, or (ii) ownership of fifty percent (50%) or more of the outstanding shares, or (iii) beneficial ownership of such entity.

"You" (or "Your") shall mean an individual or Legal Entity exercising permissions granted by this License.

"Source" form shall mean the preferred form for making modifications, including but not limited to software source code, documentation source, and configuration files.

"Object" form shall mean any form resulting from mechanical transformation or translation of a Source form, including but not limited to compiled object code, generated documentation, and conversions to other media types.

"Work" shall mean the work of authorship, whether in Source or Object form, made available under the License, as indicated by a copyright notice that is included in or attached to the work (an example is provided in the Appendix below).

"Derivative Works" shall mean any work, whether in Source or Object form, that is based on (or derived from) the Work and for which the editorial revisions, annotations, elaborations, or other modifications represent, as a whole, an original work of authorship. For the purposes of this License, Derivative Works shall not include works that remain separable from, or merely link (or bind by name) to the interfaces of, the Work and Derivative Works thereof.

"Contribution" shall mean any work of authorship, including the original version of the Work and any modifications or additions to that Work or Derivative Works thereof, that is intentionally submitted to Licensor for inclusion in the Work by the copyright owner or by an individual or Legal Entity authorized to submit on behalf of the copyright owner. For the purposes of this definition, "submitted" means any form of electronic, verbal, or written communication sent to the Licensor or its representatives, including but not limited to communication on electronic mailing lists, source code control systems, and issue tracking systems that are managed by, or on behalf of, the Licensor for the purpose of discussing and improving the Work, but excluding communication that is conspicuously marked or otherwise designated in writing by the copyright owner as "Not a Contribution."

"Contributor" shall mean Licensor and any individual or Legal Entity on behalf of whom a Contribution has been received by Licensor and subsequently incorporated within the Work.

### 2. Grant of Copyright License.

Subject to the terms and conditions of this License, each Contributor hereby grants to You a perpetual, worldwide, non-exclusive, no-charge, royalty-free, irrevocable copyright license to reproduce, prepare Derivative Works of, publicly display, publicly perform, sublicense, and distribute the Work and such Derivative Works in Source or Object form.

# 3. Grant of Patent License.

Subject to the terms and conditions of this License, each Contributor hereby grants to You a perpetual, worldwide, non-exclusive, no-charge, royalty-free, irrevocable (except as stated in this section) patent license to make, have made, use, offer to sell, sell, import, and otherwise transfer the Work, where such license applies only to those patent claims licensable by such Contributor that are necessarily infringed by their Contribution(s) alone or by combination of their Contribution(s) with the Work to which such Contribution(s) was submitted. If You institute patent litigation against any entity (including a cross-claim or counterclaim in a lawsuit) alleging that the Work or a Contribution incorporated within the Work constitutes direct or contributory patent infringement, then any patent licenses granted to You under this License for that Work shall terminate as of the date such litigation is filed.

#### 4. Redistribution.

You may reproduce and distribute copies of the Work or Derivative Works thereof in any medium, with or without modifications, and in Source or Object form, provided that You meet the following conditions:

You must give any other recipients of the Work or Derivative Works a copy of this License; and

You must cause any modified files to carry prominent notices stating that You changed the files; and

You must retain, in the Source form of any Derivative Works that You distribute, all copyright, patent, trademark, and attribution notices from the Source form of the Work, excluding those notices that do not pertain to any part of the Derivative Works; and

If the Work includes a "NOTICE" text file as part of its distribution, then any Derivative Works that You distribute must include a readable copy of the attribution notices contained within such NOTICE file, excluding those notices that do not pertain to any part of the Derivative Works, in at least one of the following places: within a NOTICE text file distributed as part of the Derivative Works; within the Source form or documentation, if provided along with the Derivative Works; or, within a display generated by the Derivative Works, if and wherever such third-party notices normally appear. The contents of the NOTICE file are for informational purposes only and do not modify the License. You may add Your own attribution notices within Derivative Works that You distribute, alongside or as an addendum to the NOTICE text from the Work, provided that such additional attribution notices cannot be construed as modifying the License.

You may add Your own copyright statement to Your modifications and may provide additional or different license terms and conditions for use, reproduction, or distribution of Your modifications, or for any such Derivative Works as a whole, provided Your use, reproduction, and distribution of the Work otherwise complies with the conditions stated in this License.

### 5. Submission of Contributions.

Unless You explicitly state otherwise, any Contribution intentionally submitted for inclusion in the Work by You to the Licensor shall be under the terms and conditions of this License, without any additional terms or conditions. Notwithstanding the above, nothing herein shall supersede or modify the terms of any separate license agreement you may have executed with Licensor regarding such Contributions.

### 6. Trademarks.

This License does not grant permission to use the trade names, trademarks, service marks, or product names of the Licensor, except as required for reasonable and customary use in describing the origin of the Work and reproducing the content of the NOTICE file.

### 7. Disclaimer of Warranty.

Unless required by applicable law or agreed to in writing, Licensor provides the Work (and each Contributor provides its Contributions) on an "AS IS" BASIS, WITHOUT WARRANTIES OR CONDITIONS OF ANY KIND, either express or implied, including, without limitation, any warranties or conditions of TITLE, NON-INFRINGEMENT, MERCHANTABILITY, or FITNESS FOR A PARTICULAR PURPOSE. You are solely responsible for determining the appropriateness of using or redistributing the Work and assume any risks associated with Your exercise of permissions under this License.

### 8. Limitation of Liability.

In no event and under no legal theory, whether in tort (including negligence), contract, or otherwise, unless required by applicable law (such as deliberate and grossly negligent acts) or agreed to in writing, shall any Contributor be liable to You for damages, including any direct, indirect, special, incidental, or consequential damages of any character arising as a result of this License or out of the use or inability to use the Work (including but not limited to damages for loss of goodwill, work stoppage, computer failure or malfunction, or any and all other commercial damages or losses), even if such Contributor has been advised of the possibility of such damages.

### 9. Accepting Warranty or Additional Liability.

While redistributing the Work or Derivative Works thereof, You may choose to offer, and charge a fee for, acceptance of support, warranty, indemnity, or other liability obligations and/or rights consistent with this License. However, in accepting such obligations, You may act only on Your own behalf and on Your sole responsibility, not on behalf of any other Contributor, and only if You agree to indemnify, defend, and hold each Contributor harmless for any liability incurred by, or claims asserted against, such Contributor by reason of your accepting any such warranty or additional liability.

# **END OF TERMS AND CONDITIONS**

APPENDIX: How to apply the Apache License to your work

To apply the Apache License to your work, attach the following boilerplate notice, with the fields enclosed by brackets "[]" replaced with your own identifying information. (Don't include the brackets!) The text should be enclosed in the appropriate comment syntax for the file format. We also recommend that a file or class name and description of purpose be included on the same "printed page" as the copyright notice for easier identification within third-party archives.

Copyright [yyyy] [name of copyright owner]

Licensed under the Apache License, Version 2.0 (the "License"); you may not use this file except in compliance with the License. You may obtain a copy of the License at

http://www.apache.org/licenses/LICENSE-2.0

Unless required by applicable law or agreed to in writing, software distributed under the License is distributed on an "AS IS" BASIS, WITHOUT WARRANTIES OR CONDITIONS OF ANY KIND, either express or implied. See the License for the specific language governing permissions and limitations under the License.